# Dell UltraSharp **U3219Q** 顯示器 使用指南

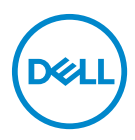

機型:**U3219Q** 規格型號:**U3219Qb**

■ 注意: 「注意」意指重要資訊的注意事項,可幫助您更妥善使用電腦。 △ 小心:顯示 「小心」,表示未遵循指示可能導致硬體損壞或資料遺失。 警告: 「警告」標誌意指可能會造成財產損害、人體傷害或導致死亡。

**Copyright © 2018-2020 Dell Inc.** 或其子公司。版權所有。Dell、EMC 及其它商標為 Dell Inc. 或其 子公司的商標。其它商標可能為個別所有者的商標。

2020 - 06

Rev. A07

目次

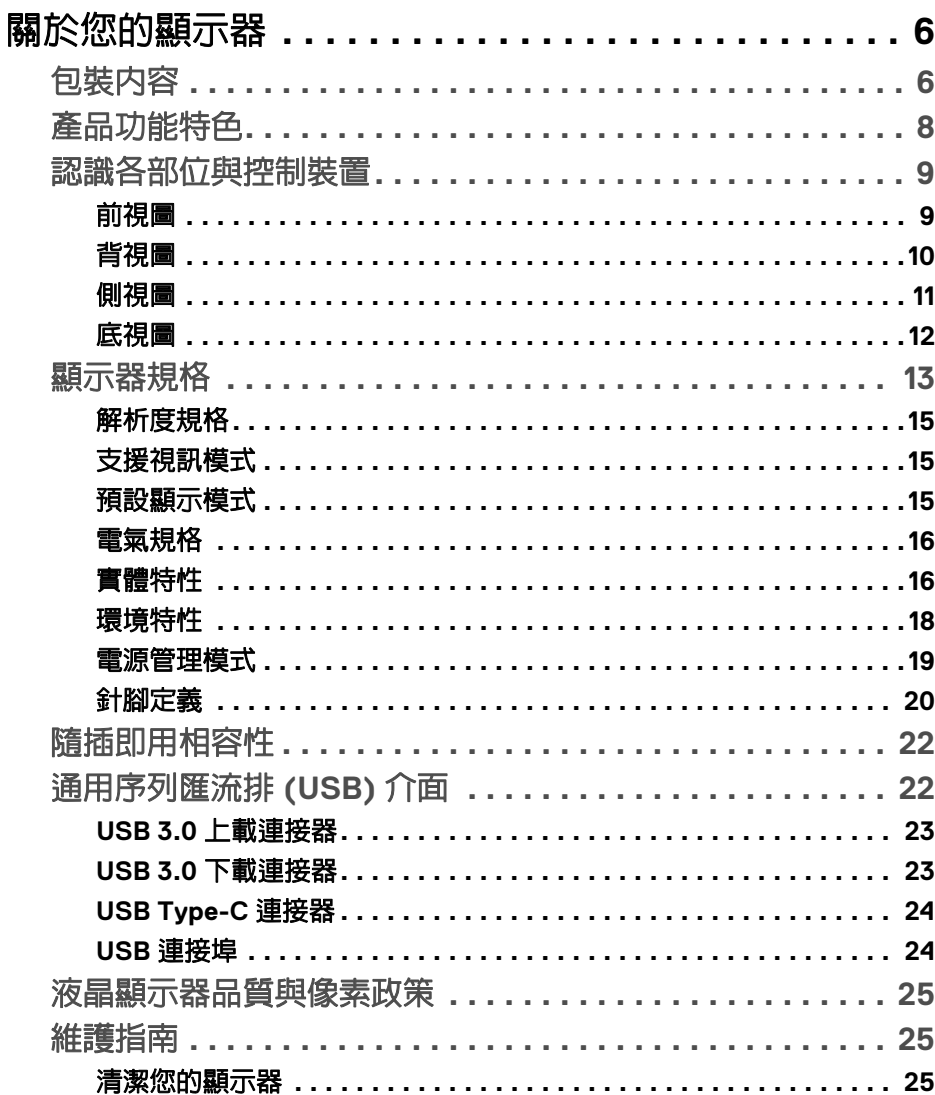

 $\overline{\mathbf{3}}$ 

 $(\overline{DCL}$ 

I

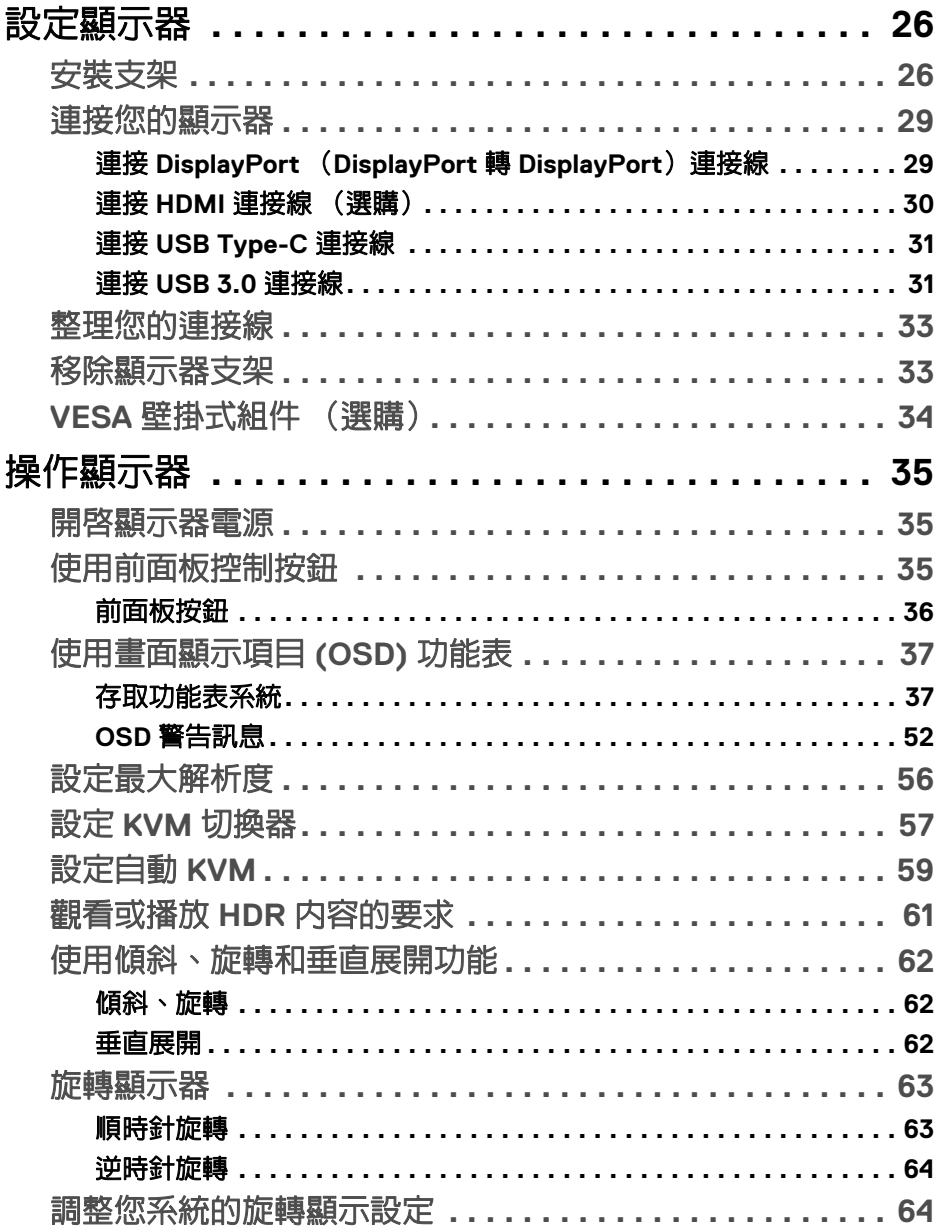

 $(DELL)$ 

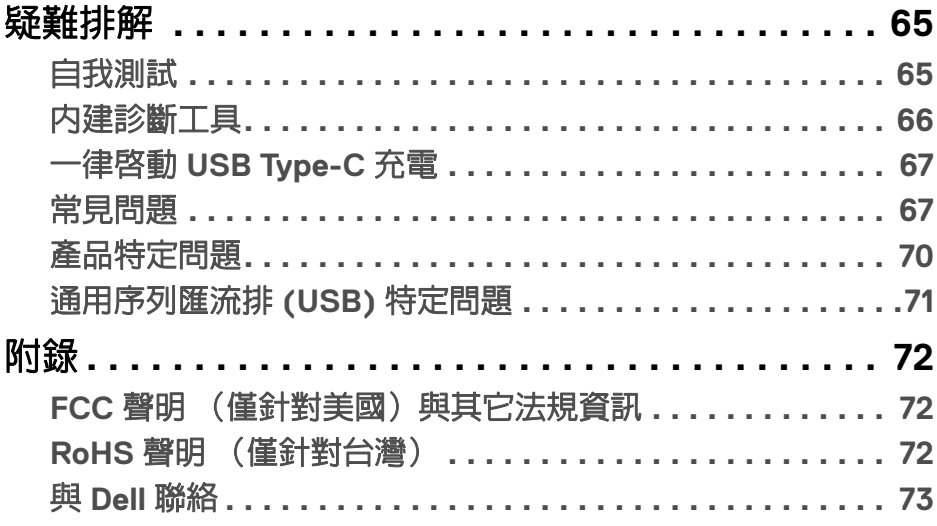

(dell

 $\bigg|$ 

# <span id="page-5-0"></span>關於您的顯示器

# <span id="page-5-1"></span>包裝內容

您的顯示器包裝中包含以下表格內的元件。請確認您收到所有元件,如缺少任 何物品請與 Dell 聯絡。如需詳細資訊,請參閱與 [Dell](#page-72-1) 聯絡。

24 注意:某些物件可能為選購配件,因此不會隨您的顯示器而提供。某些功能 在某些國家中可能無法使用。

#### 注意:如果安裝從其它任何來源購買的支架,請按照連同支架提供的安裝說 明進行。

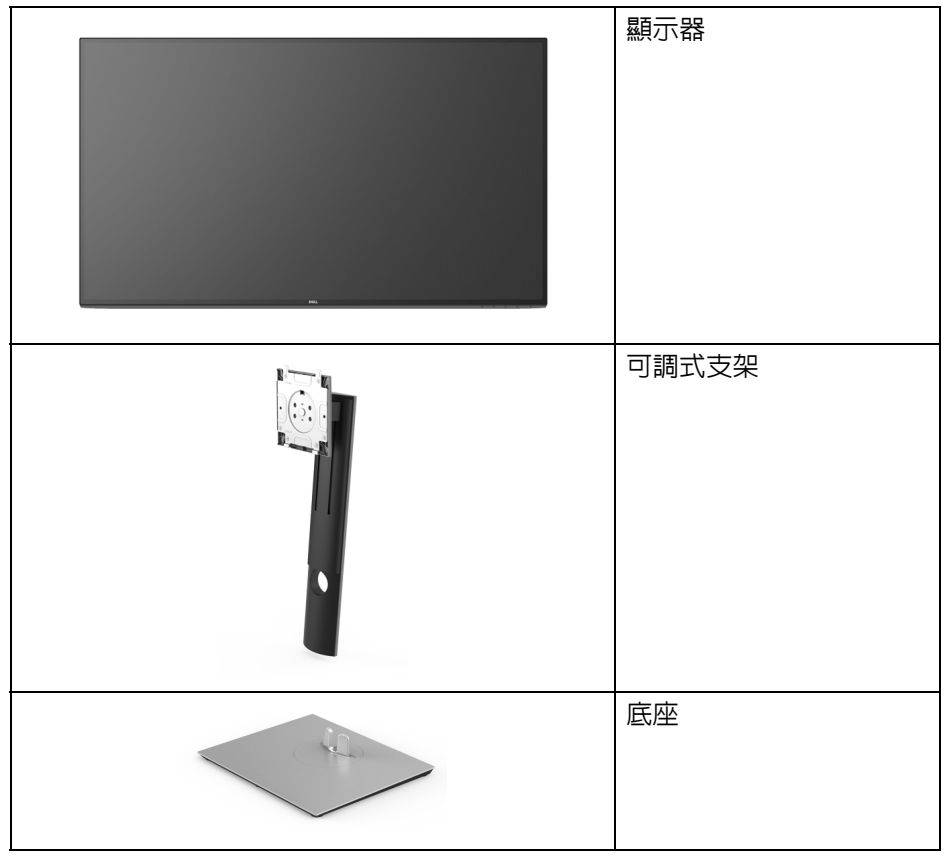

DELL

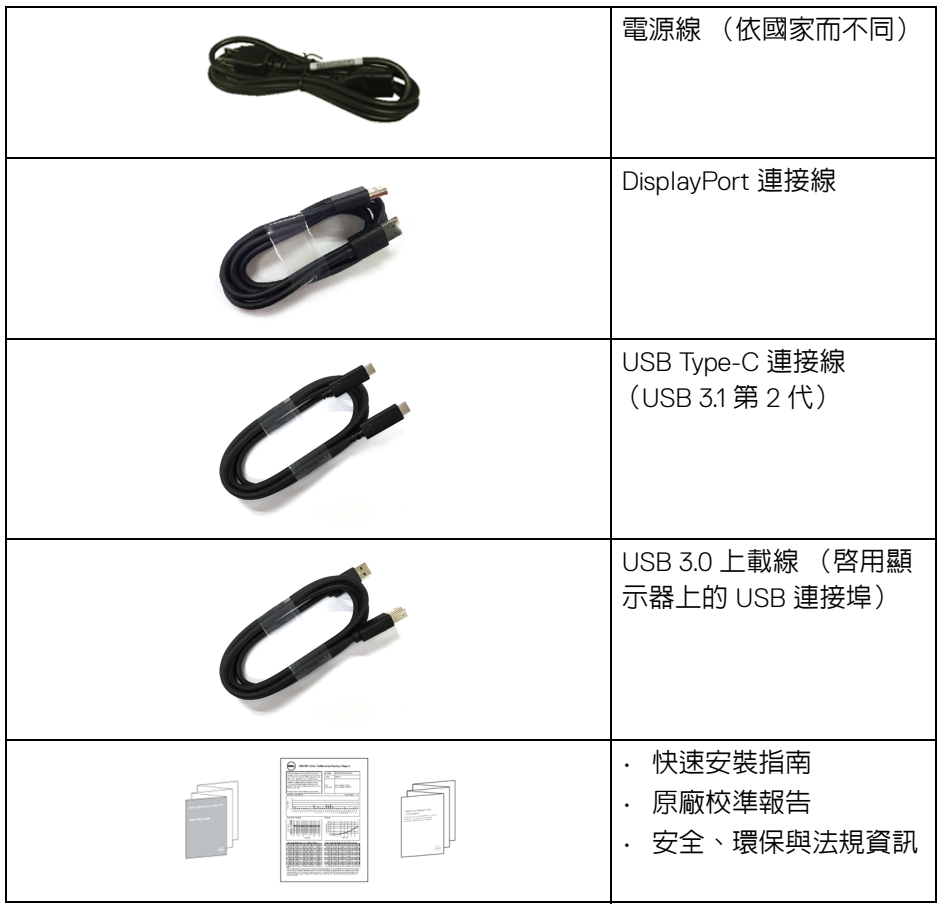

 $($ DELL $)$ 

# <span id="page-7-0"></span>產品功能特色

**Dell U3219Q** 顯示器配備主動式矩陣、薄膜式電晶體 (TFT) 的液晶顯示器 (LCD) 並使用 LED 背光源。此顯示器的功能特色包括:

- 80 cm (31.5 英吋)可視區域 (對角測量)。 3840 x 2160 (16:9) 解析度,並支援較低解析度的全螢幕顯示功能。
- 寬廣的視角讓您無論坐著或站著都可以觀看。
- 色域為 99% sRGB、95% DCI-P3、99% REC-709,平均 Delta E < 2.0。
- DisplayPort、USB Type-C 及 HDMI 的數位連線。
- · 單一 USB Type-C 可對於相容的筆記型電腦供電 (PD 90 W),同時接收視訊 和資料訊號。
- 傾斜、旋轉、高度,以及旋轉調整功能。
- 極細邊框可讓多台顯示器併用時的邊框間隙縮到最小,透過簡便的設置即 可輕鬆觀看。
- 可移除的支架與視訊電子標準協會 (VESA™) 100 mm 安裝孔,提供您彈性 化的安裝方式。
- · 配備 2 個 USB 上載埠 (USB Type-B 和 USB Type-C),以及 4 個 USB 下 載埠。
- 如果您的系統有支援隨插即用功能,便可使用該功能。
- 內建 KVM 切換器可讓您透過連接至顯示器的一組鍵盤和滑鼠來切換操控 2 台電腦。
- 支援自動 KVM 進行多個輸入設定。
- 畫面顯示項目 (OSD) 調整功能表,可讓您輕鬆設定各項設定值,並將畫面 進行最佳化處理。
- 電源和 OSD 按鈕鎖定。
- 安全鎖槽。
- 支架鎖。
- 睡眠模式的待機耗電量為 0.5 W。
- 支援多重畫面 (PBP) 與子母畫面 (PIP) 選擇模式。
- 透過無閃爍螢幕使眼睛舒適度達到最佳。

#### 警告:顯示器發出的藍光可能會造成長期影響使眼睛受到損害,包括眼睛疲 勞、數位視覺疲勞等等。**ComfortView** 功能經設計可減少顯示器發出的藍 光,使眼睛舒適。

**D**&LL

# <span id="page-8-0"></span>認識各部位與控制裝置

<span id="page-8-1"></span>前視圖

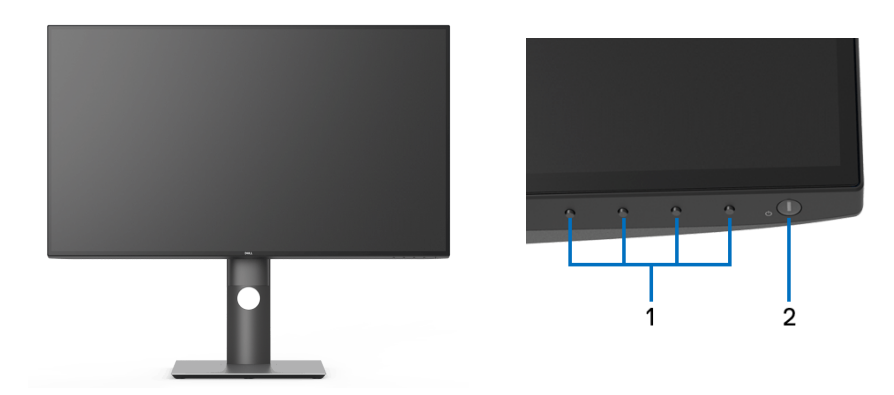

# 前面板控制按鈕

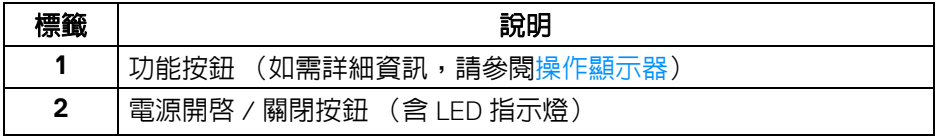

(dell

<span id="page-9-0"></span>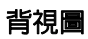

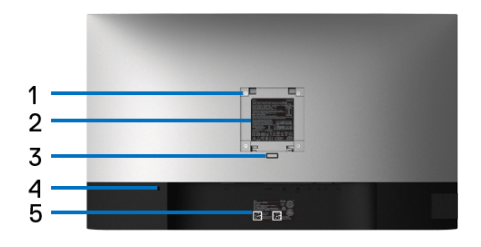

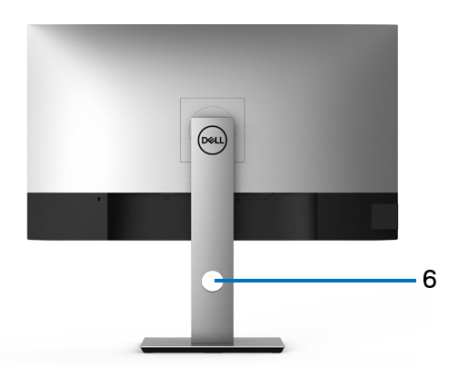

# 含顯示器支架的背視圖

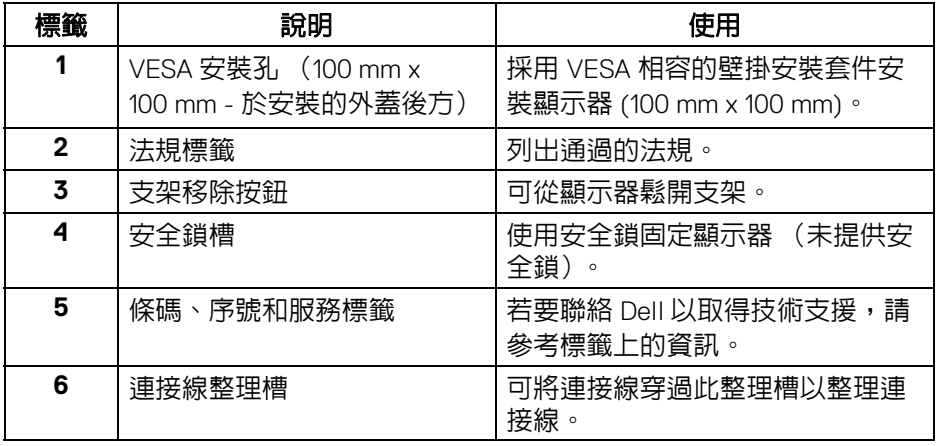

(DELL

<span id="page-10-0"></span>側視圖

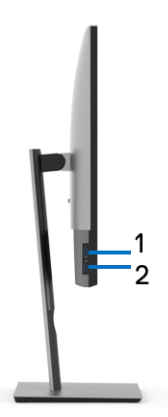

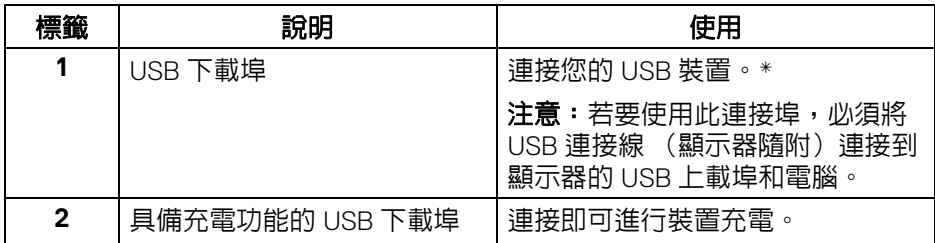

\* 若要避免訊號干擾,當無線 USB 裝置連接到 USB 下載埠時,不建議將其它任 何 USB 裝置連接到相鄰的連接埠。

<span id="page-11-0"></span>底視圖

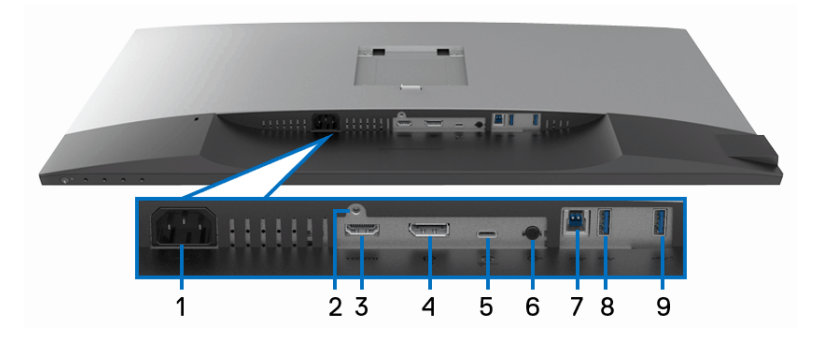

## 無顯示器支架的底視圖

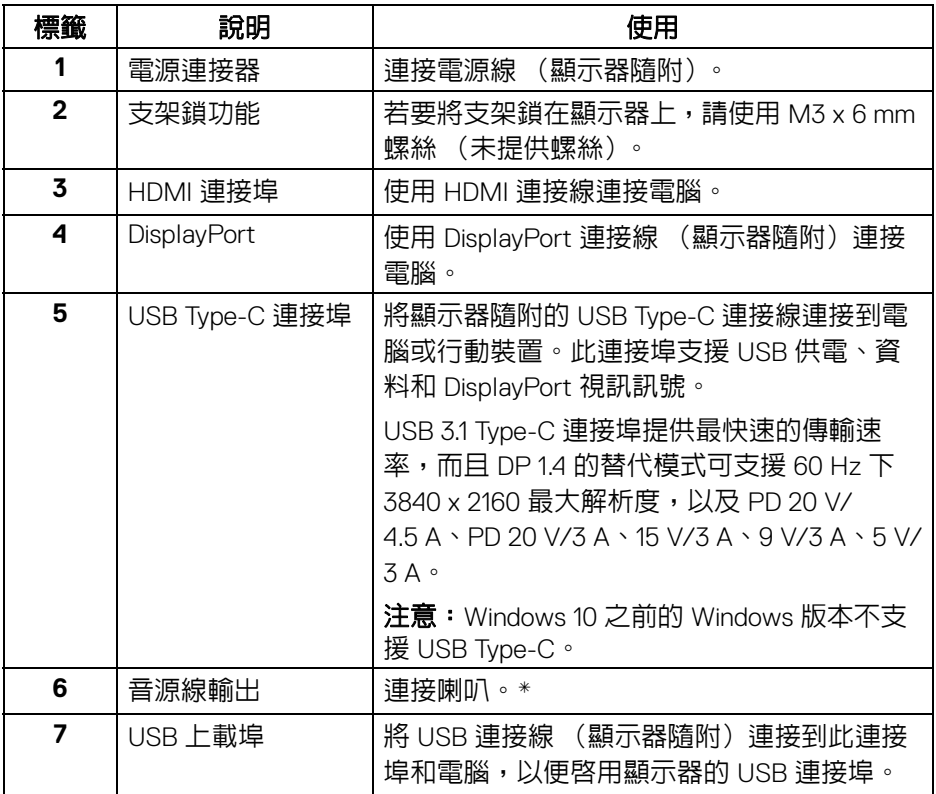

**12 │** 關於您的顯示器

(dell

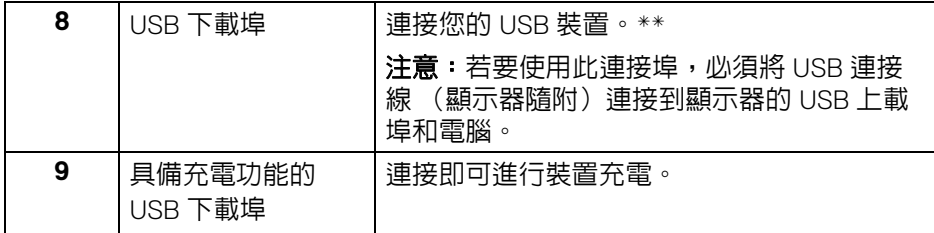

\* 音源線輸出連接器不支援耳機使用。

\*\* 若要避免訊號干擾,當無線 USB 裝置連接到 USB 下載埠時,不建議將其它 任何 USB 裝置連接到相鄰的連接埠。

# <span id="page-12-0"></span>顯示器規格

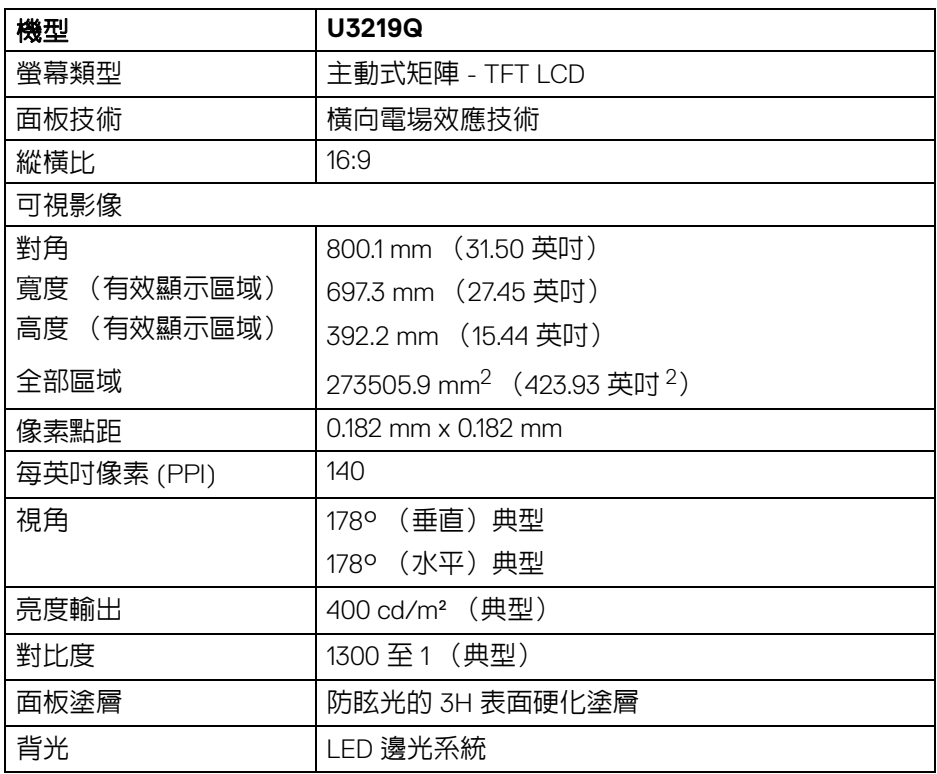

(dell

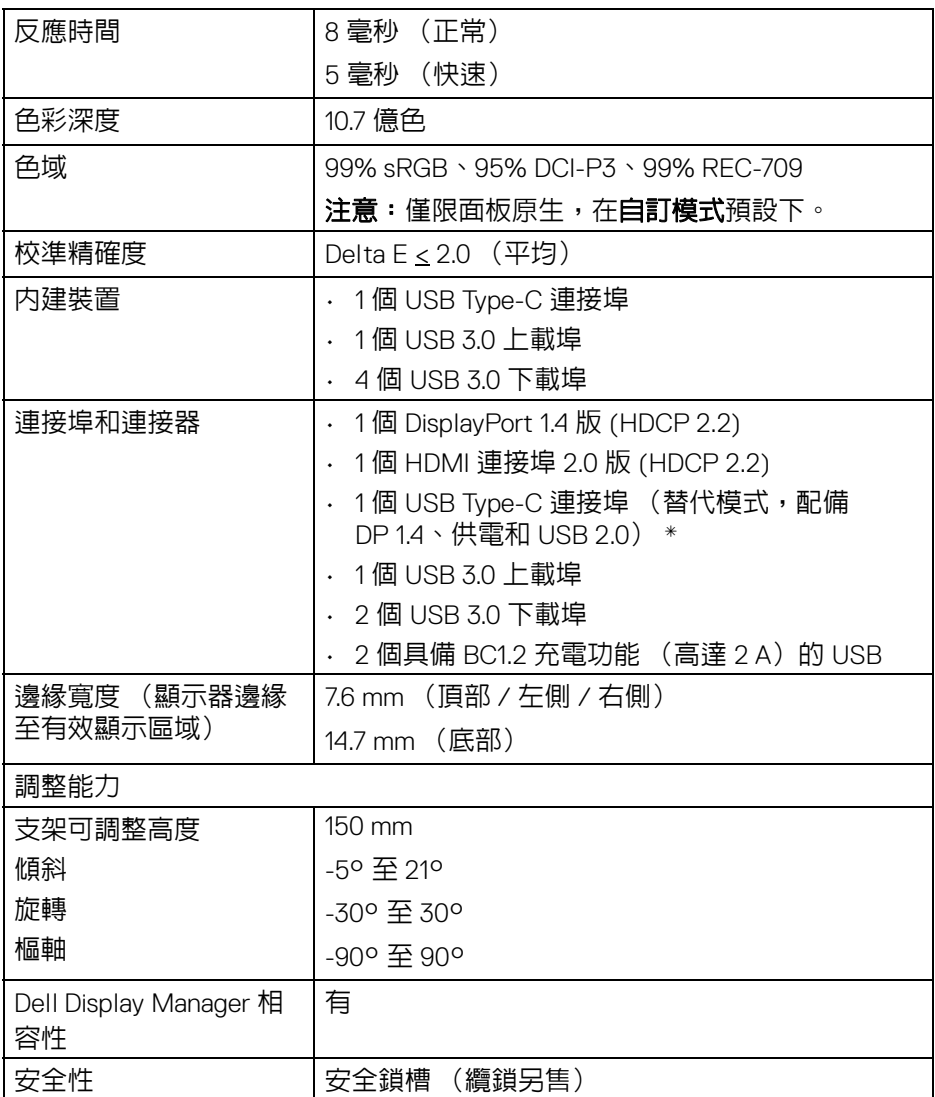

\* DP 1.4 和 USB Type-C (DP 1.2 的替代模式): 支援 HDR,但不支援 HBR3; 支 援 DP 1.2。

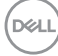

## <span id="page-14-0"></span>解析度規格

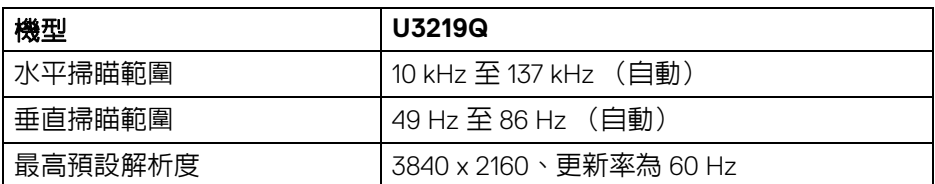

## <span id="page-14-1"></span>支援視訊模式

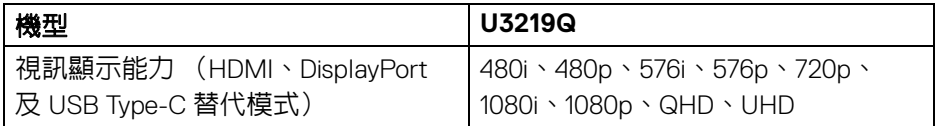

#### <span id="page-14-2"></span>預設顯示模式

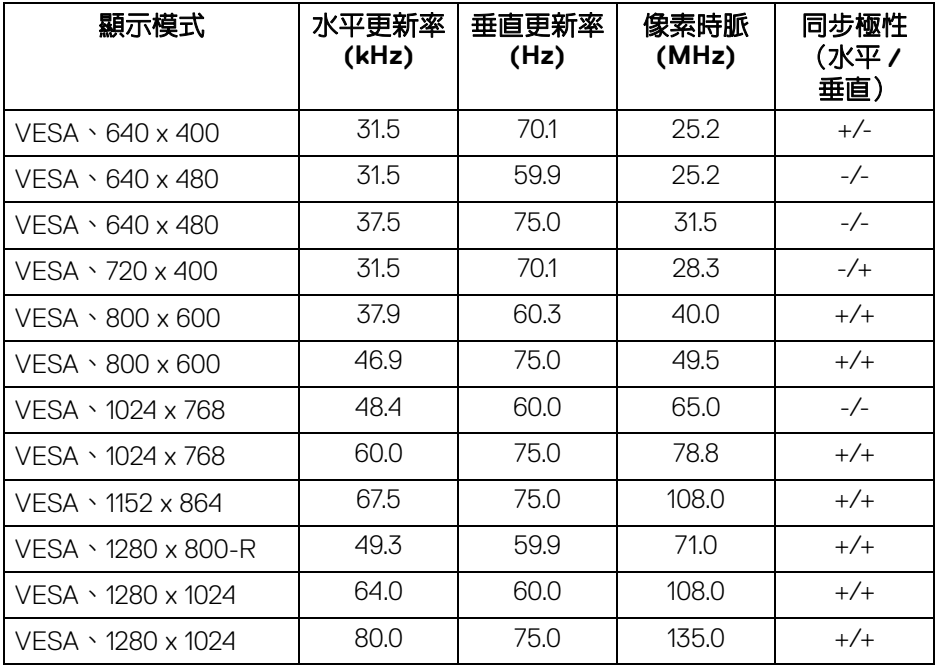

關於您的顯示器 **│ 15**

 $(\overline{DCL}$ 

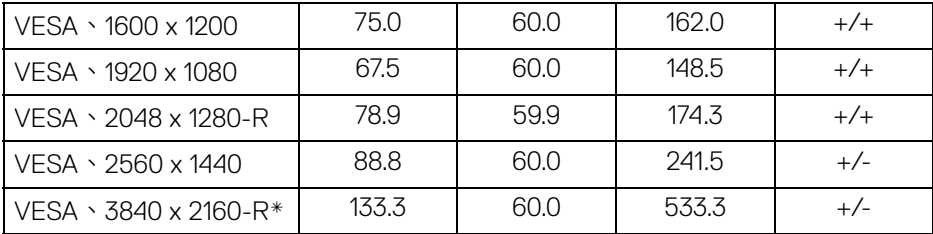

\* 需要支援 HDMI 2.0 的顯示卡。

#### <span id="page-15-0"></span>電氣規格

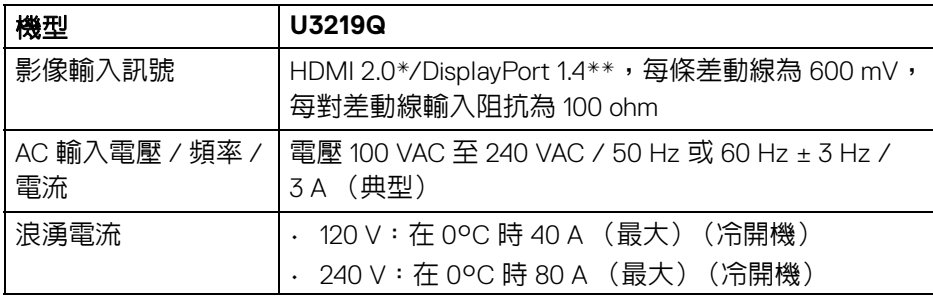

 $*$  不支援 HDMI 2.0 選用規格,包括 HDMI 乙太網路通道 (HEC)、音訊回傳通道 (ARC)、3D 格式及解析度標準,以及 4K 數位劇院解析度標準。

\*\* 支援 HDR,但不支援 HBR3;支援 DP 1.2。

#### <span id="page-15-1"></span>實體特性

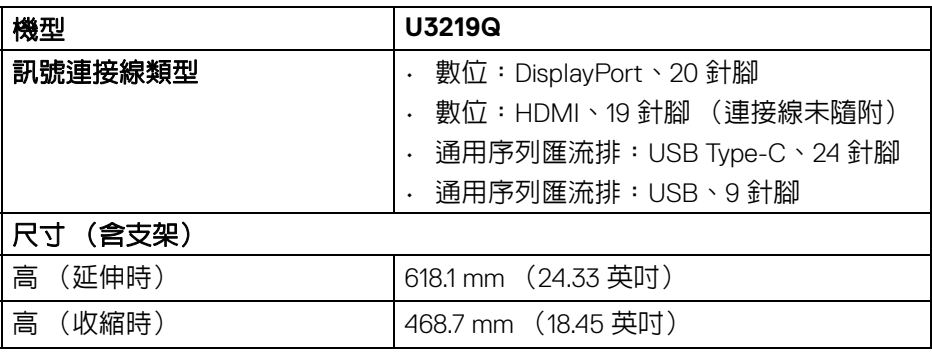

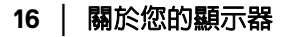

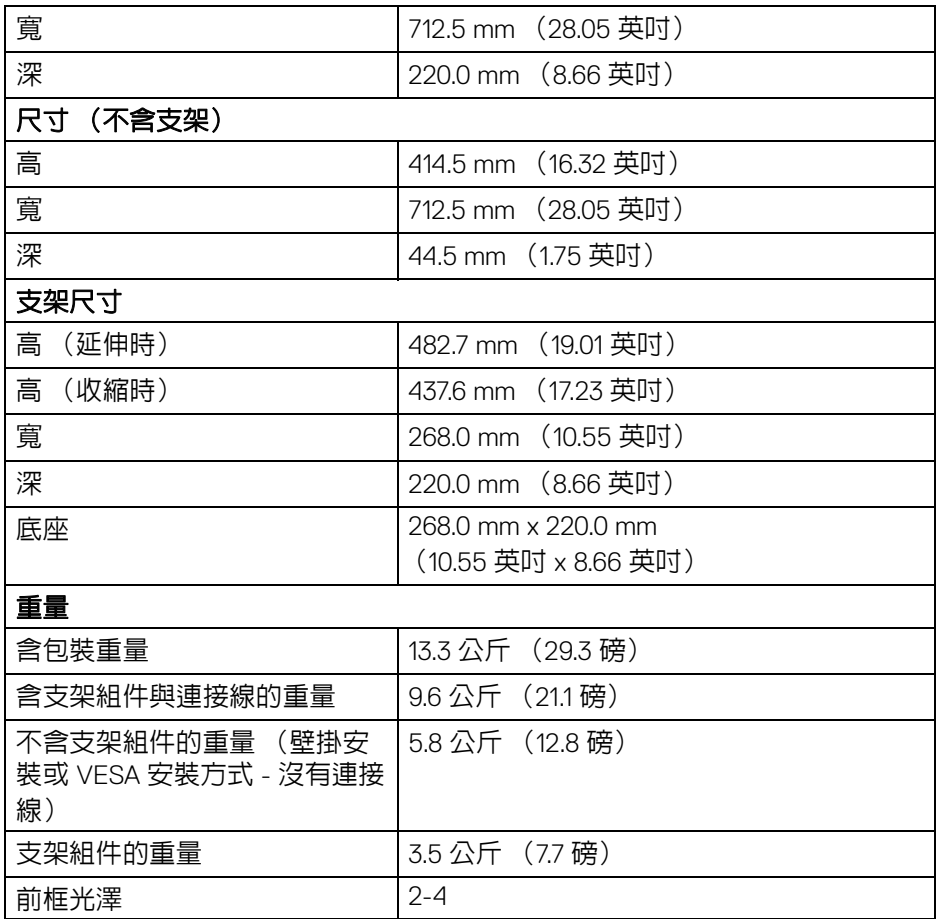

 $($ DELL

#### <span id="page-17-0"></span>環境特性

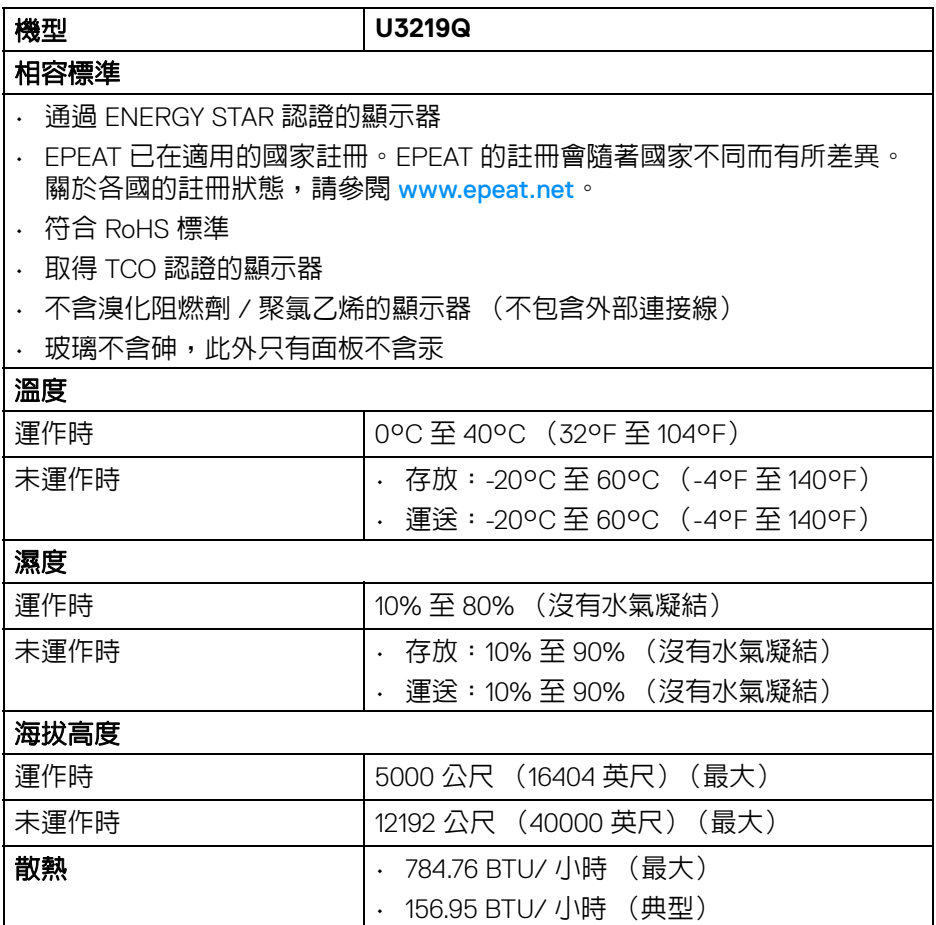

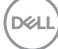

#### <span id="page-18-0"></span>電源管理模式

若您的電腦上已安裝符合 VESA DPM™ 規格的顯示卡或軟體,此顯示器便可於 未使用時自動降低其耗電量。意指**省電模式** \*。若電腦偵測到來自鍵盤、滑鼠或 其它輸入裝置的輸入訊號,顯示器便會自動恢復正常渾作。下列表格中列出此 自動省電功能的耗電量與訊號指示。

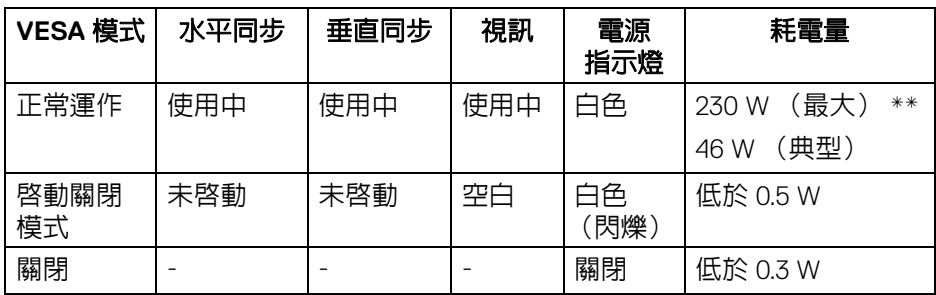

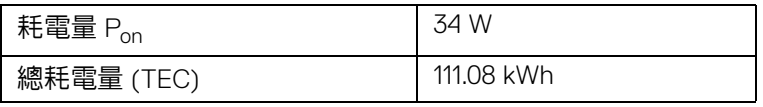

\* 只有在拔除顯示器的主電源連接線時,才能使顯示器達到在關閉模式中零耗電 量的目標。

\*\* 最大功耗是在顯示器設定為最大亮度及 USB 開啟狀況下測得。

本文件僅供參考,並反映實驗室的效能。視您所訂購軟體、組件及週邊設備的 不同,您的產品可能有不同效能,且產品也無義務更新此項資訊。因此,客戶 進行電氣公差或其它公差的相關決策時,不應依賴此項資訊。在明示或暗示情 況下,保固條件都不涵蓋準確性或完整性。

注意:本顯示器通過 **ENERGY STAR** 認證。本產品符合原廠預設 設定中的 **ENERGY STAR**,透過 **OSD** 功能表中的 「**Factory**  Reset」(原廠重設)功能可恢復此設定。變更原廠預設設定或啓 用其它功能,可能增加會超出 **ENERGY STAR** 指定限制的耗電 量。

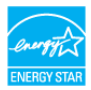

DELI

■ 注意:

**Pon**:**ENERGY STAR 8.0** 版定義的啟動模式耗電量。 **TEC**:**ENERGY STAR 8.0** 版定義的總耗電量 **(kWh)**。

# <span id="page-19-0"></span>針腳定義

#### **DisplayPort** 連接器

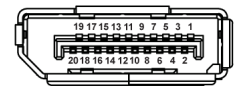

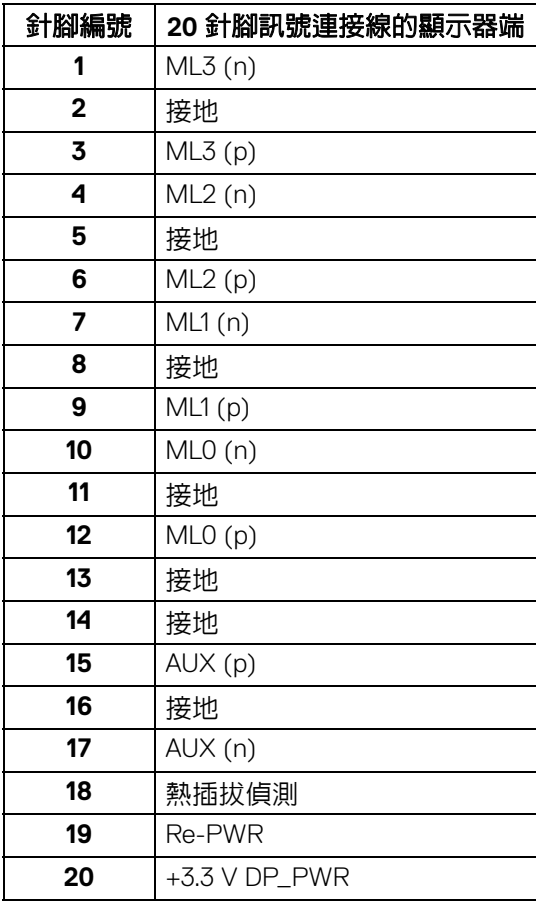

(dell

**│** 關於您的顯示器

### **HDMI** 連接器

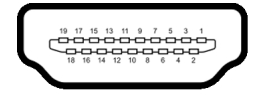

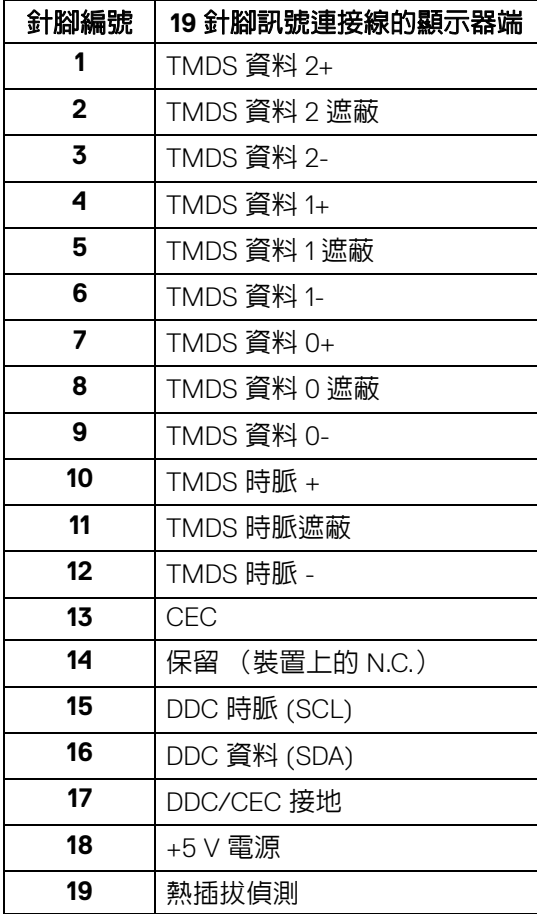

 $\int_{\mathsf{D}\ll L}$ 

# <span id="page-21-0"></span>隨插即用相容性

您可將此顯示器安裝於任何有隨插即用相容性的系統中。本顯示器會使用顯示 器資料通道 (Display Data Channel, DDC) 通訊協定, 自動提供其延伸顯示識 別資料 (Extended Display Identification Data, EDID) 給系統,因此系統便能自 行設定並將顯示器設定値最佳化。大多數的顯示器安裝均為自動執行,您可自 行選擇不同設定。如需更多顯示器設定的相關資訊,請參[閱操作顯示器](#page-34-3)。

# <span id="page-21-1"></span>通用序列匯流排 **(USB)** 介面

此部分提供有關您顯示器上可用的 USB 連接埠資訊。

#### 注意:本顯示器相容超高速 **USB 3.0**。

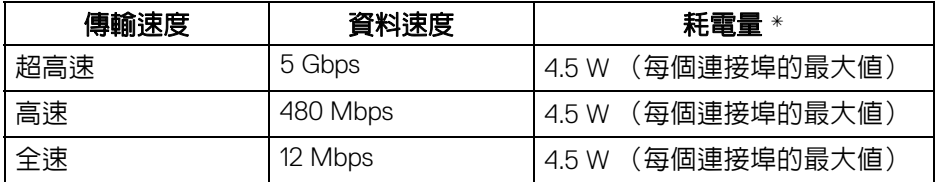

\* USB 下載埠 (帶有 <<< 1 電池圖示) 符合 BC1.2 設備或一般 USB 裝置上電流 高達 2 A。

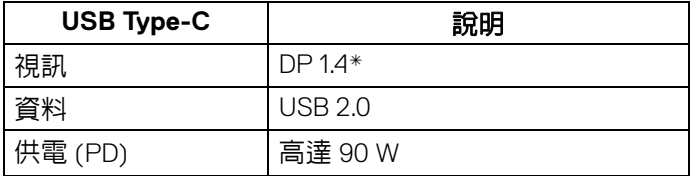

\* 支援 HDR,但不支援 HBR3;支援 DP 1.2。

#### <span id="page-22-0"></span>**USB 3.0** 上載連接器

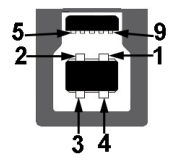

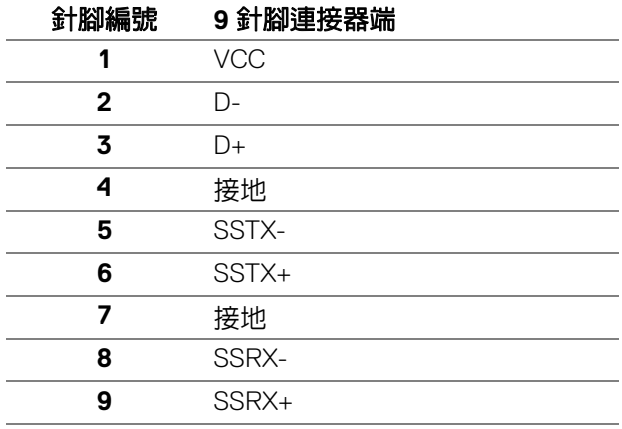

#### <span id="page-22-1"></span>**USB 3.0** 下載連接器

$$
5\frac{4}{\sqrt{2\pi}}\Big\}9
$$

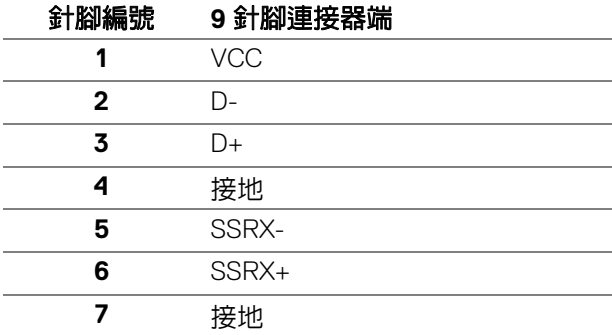

關於您的顯示器 **│ 23**

(dell

**8** SSTX-

#### <span id="page-23-0"></span>**USB Type-C** 連接器

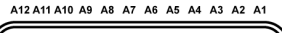

**9** SSTX+

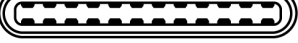

R1 R2 R3 R4 R5 R6 R7 R8 R9 R10 R11 R12

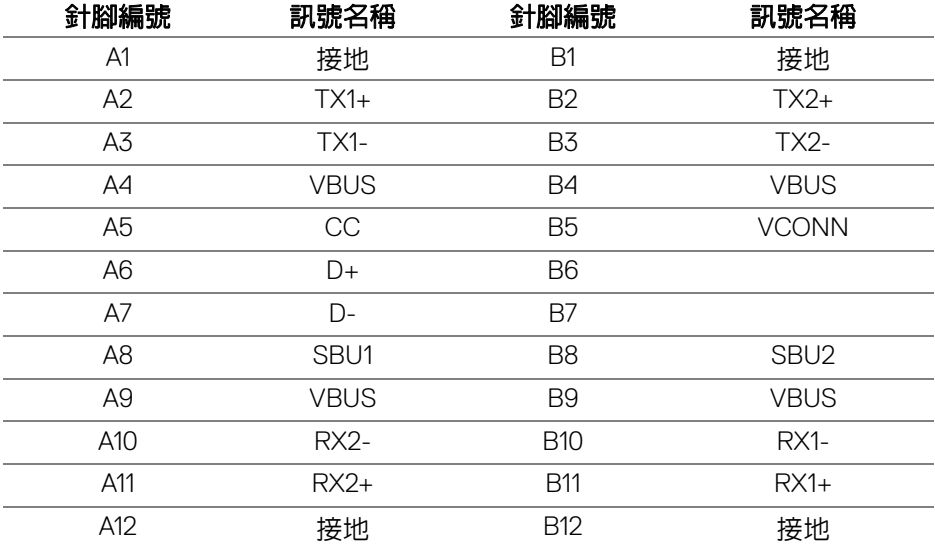

#### <span id="page-23-1"></span>**USB** 連接埠

- 1 個 USB Type-C 底部
- 1 個上載埠 底部
- 4 個下載埠 底部 (2) 和側邊 (2)

充電連接埠 - 帶有  $\leftarrow$  電池圖示的連接埠;裝置為 BC1.2 規格時,支援 高達 2 A 的快速充電功能。

#### 注意: **USB 3.0** 功能需要一台 **USB 3.0** 相容的電腦。

#### 注意:顯示器的 **USB** 連接埠僅可在顯示器開啟或於省電模式中運作。若您 關閉顯示器然後再開啟,連接的周邊設備需要數秒鐘才能恢復正常功能。

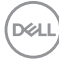

#### <span id="page-24-0"></span>液晶顯示器品質與像素政策

在液晶顯示器生產過程中,某個或者多個像素有時會保持不變狀態,這些像素 很難發現,而且不會影響顯示器品質或者功能。有關 Dell 顯示器品質與像素政 策的詳情,如需更多資訊,請參閱 [www.dell.com/support/monitors](www.dell.com/support/monitors )。

#### <span id="page-24-1"></span>維護指南

#### <span id="page-24-2"></span>清潔您的顯示器

#### △ 小心:請於清潔顯示器之前,詳閱並依照[安全資訊中](#page-71-3)的說明,以清潔顯示 器。

介 警告:清潔顯示器之前,請先將顯示器電源線從電源插座上拔除。

請依照下列指示拆開包裝、清潔或拿取顯示器:

- 如欲清潔抗靜電螢幕,請用清水將一塊柔軟乾淨的布稍微沾濕後進行擦 拭。若有可能,請使用特殊的螢幕清潔布或適用於抗靜電塗層的清潔劑清 潔螢幕。請勿使用含苯、稀釋劑、阿摩尼亞或有腐蝕作用的清潔劑或壓縮 空氣進行清潔。
- 請使用稍微沾濕的溫熱軟布清潔顯示器。請避免使用任何類型的清潔劑, 因為某些清潔劑會在顯示器上留下一層乳狀薄膜。
- 若您將顯示器拆封時發現白色粉末,請用布擦拭。
- 請小心搬運顯示器,深色的顯示器較淺色的顯示器更容易因刮傷而產生白 色刮痕。
- 為維持顯示器的最佳影像品質,請使用具有動態變化的螢幕保護程式,並 於未使用時將顯示器關機。

關於您的顯示器 **│ 25**

DØLI

# <span id="page-25-0"></span>設定顯示器

# <span id="page-25-1"></span>安裝支架

注意:從工廠出貨時並未安裝支架。

#### 注意:下列說明適用於安裝顯示器隨附的支架。如果安裝從其它任何來源購 買的支架,請按照連同支架提供的安裝說明進行。

安裝顯示器支架:

- **1.** 按照箱板上的指示,將支架從其頂端固定墊中取出。
- **2.** 將底座區塊完全插入支架插槽。
- **3.** 提起螺絲握柄,並朝順時針方向轉動螺絲。
- **4.** 完全鎖緊螺絲後,將螺絲握柄收平放入凹槽中。

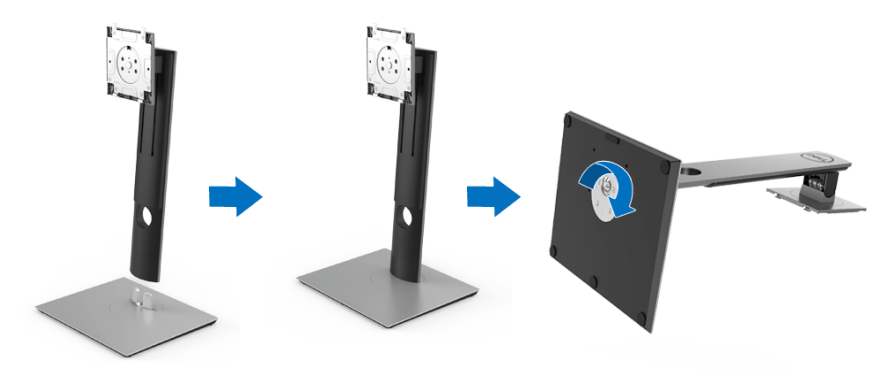

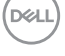

**5.** 如圖所示掀起保護袋,以露出支架組件的 VESA 部分。

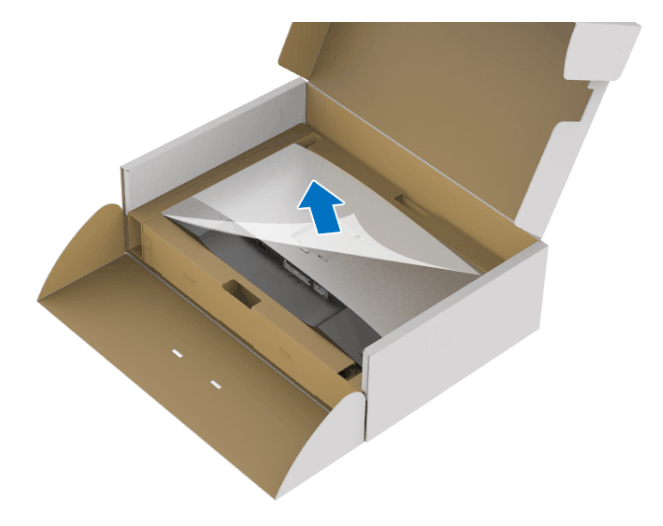

- **6.** 將支架組件安裝到顯示器上。
	- **a.** 將支架上方兩個扣件對準顯示器背後的溝槽。
	- **b.** 壓下支架,直到卡入定位。

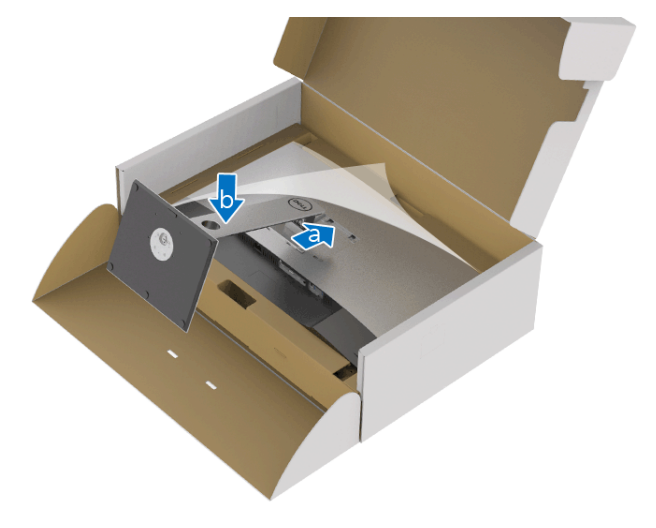

### **7.** 使顯示器處於直立。

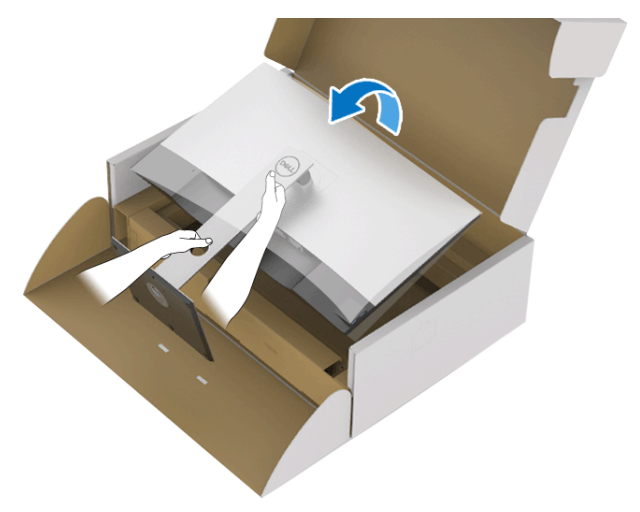

 $\mathscr{U}$  注意:小心謹慎地抬起顯示器,避免其滑落或傾倒。

#### **8.** 取下顯示器外罩。

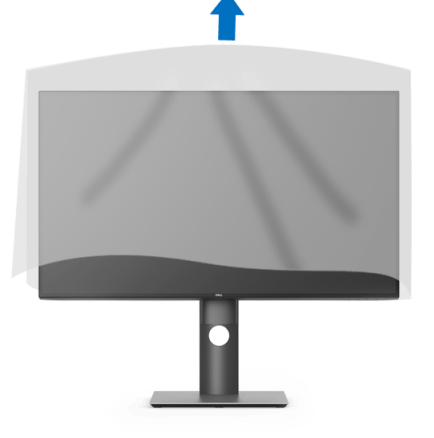

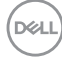

<span id="page-28-0"></span>連接您的顯示器

- $\wedge$ 、警告:在您開始執行此小節的任何程序之前,請先仔細閱讀並遵守[安全資](#page-71-3) [訊。](#page-71-3)
- 注意:安裝連接線之前,將連接線穿過連接線整理槽。
- 注意: 請勿將全部的連接線同時連接到電腦。
- 注意:圖示僅用於說明。電腦的外觀可能會有所不同。

將您的顯示器連接至電腦:

- **1.** 請關閉您的電腦並拔下電腦的電源線。
- **2.** 將顯示器上的 DisplayPort、HDMI 或 USB Type-C 連接線連接到電腦。

#### <span id="page-28-1"></span>連接 **DisplayPort** (**DisplayPort** 轉 **DisplayPort**)連接線

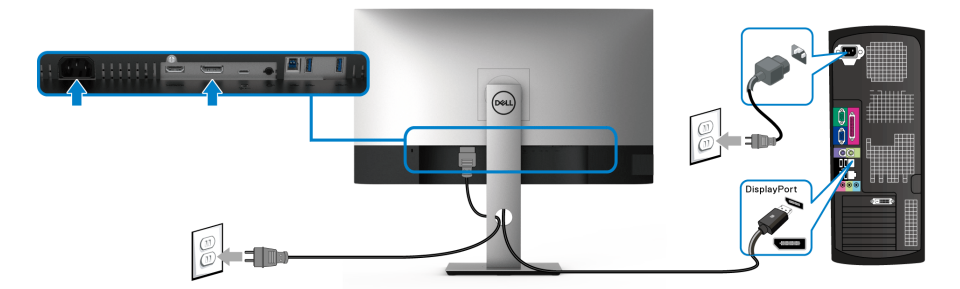

#### 注意:預設的出廠設置是 **DP1.4** (支援 **DP1.2**)。連接 **DisplayPort** 連接線 後,如果顯示器無法顯示任何内容,請按照下列程序將設定變更為 DP1.1 :

- 按下任何按鈕 (除了  $\bigoplus$  按鈕)啓動 OSD 功能表。
- · 使用 2 和 2 按鈕反白顯示 Input Source (輸入來源),然後使用 2 按鈕進入子功能表。
- 使用 ◆ 和 ◆ 按鈕反白顯示 DP。
- 按住 ◆ 按鈕大約 10 秒,DisplayPort 配置訊息隨即顯示。

DØL

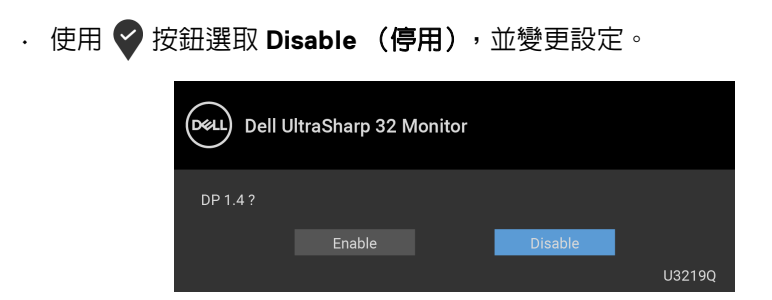

如需變更 DisplayPort 格式設定,請重複上述步驟。

#### <span id="page-29-0"></span>連接 **HDMI** 連接線 (選購)

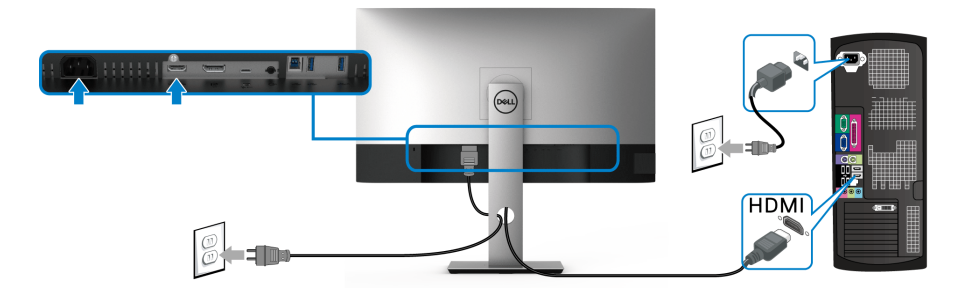

- 注意:預設的出廠設置是 **HDMI 2.0**。連接 **HDMI** 連接線後,如果顯示器無 法顯示任何內容,請按照下列程序將設定從 **HDMI 2.0** 變更為 **HDMI 1.4**:
	- 按下任何按鈕 (除了 按鈕)啓動 OSD 功能表。
	- · 使用 2 和 2 按鈕反白顯示 Input Source (輸入來源),然後使用 2 按鈕進入子功能表。
	- 使用 ◆ 和 ◆ 按鈕反白顯示 HDMI。
	- 按住 ◆ 按鈕大約 10 秒,HDMI 配置訊息隨即顯示。

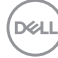

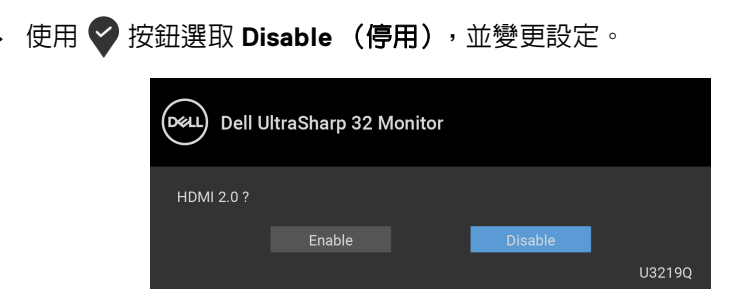

如需變更 HDMI 格式設定,請重複上述步驟。

#### <span id="page-30-0"></span>連接 **USB Type-C** 連接線

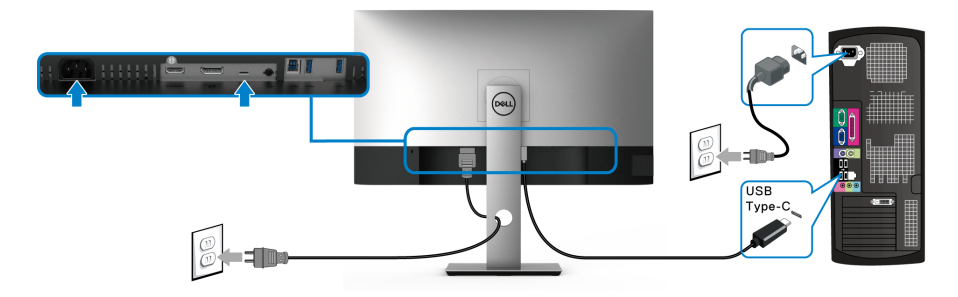

## 注意:務必使用顯示器隨附的 **USB Type-C** 連接線。

- 此連接埠支援 DisplayPort 替代模式 (僅限 DP 1.4 標準)。
- USB Type-C 供電相容連接埠 (PD 2.0 版)供電最高達 90 W。
- 如果筆記型電腦需要 90 W 以上才能運作,而且電池電力已耗盡,則使 用此顯示器的 USB PD 連接埠無法開啟電源或充電。

#### <span id="page-30-1"></span>連接 **USB 3.0** 連接線

#### 注意:為了避免資料損毀或遺失,在您拔除 **USB** 上載埠之前,請確認連接 至顯示器 **USB** 上載埠的電腦 「並未使用」任何 **USB** 儲存裝置。

在您完成連接 DisplayPort/HDMI/USB Type-C 連接線後,請依照下方程序將 USB 3.0 線連接至電腦,並完成您的顯示器設定:

**1. a.** 連接一部電腦:將 USB 3.0 上載埠 (隨附連接線)連接至您電腦上適當 的 USB 3.0 連接埠。

**b.** 連接兩部電腦 **\***:將 USB 3.0 上載埠(隨附連接線)和 USB Type-C 連接 埠 (隨附連接線)連接至兩台電腦上適當的 USB 連接埠。然後再使用 OSD 功能表,以在 [USB](#page-46-0) 上載來源與輸入來源之間進行選擇。請參閱 USB [Select Switch](#page-46-0) (USB 選擇開關)。

**2.** 將 USB 3.0 周邊設備連接至顯示器的 USB 3.0 下載埠。

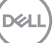

#### 設定顯示器 **│ 31**

**3.** 將電腦與顯示器的電源線插入附近的電源插座。

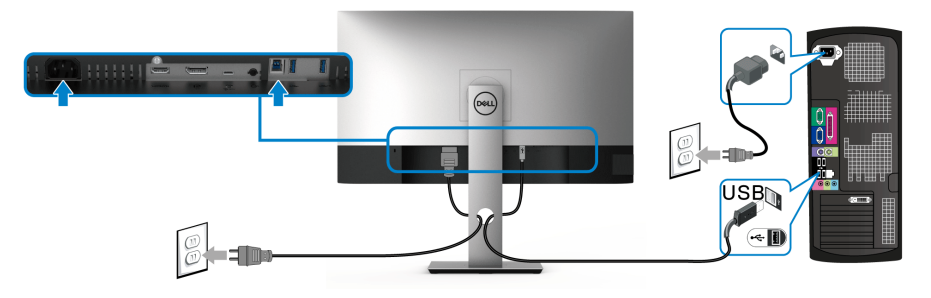

**a.** 連接一部電腦

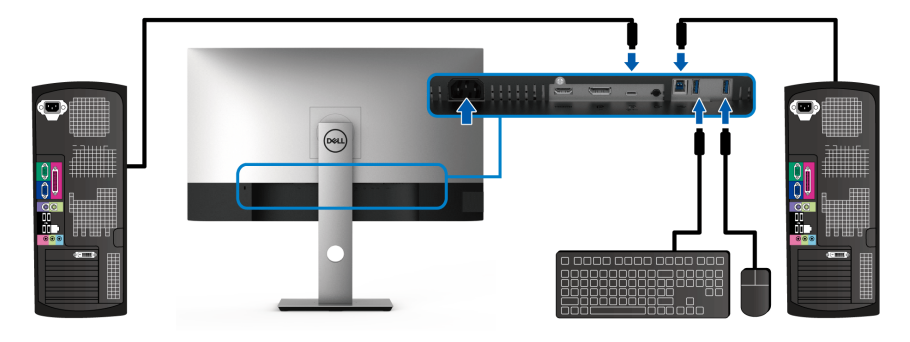

#### **b.** 連接兩部電腦

\* 將兩台電腦連接至顯示器時,從 OSD 功能表進行 **USB Selection** (**USB** 選 擇)設定,以讓您在兩台電腦間共用同一組連接於顯示器的鍵盤和滑鼠。細節 請參閱 [USB Selection](#page-46-1) (USB 選擇)和設定 KVM [切換器。](#page-56-1)

**4.** 打開顯示器與電腦。 若您的顯示器有顯示影像,便表示安裝完成。若顯示器沒有顯示影像,請 參閱[通用序列匯流排](#page-70-1) (USB) 特定問題。

**5.** 請使用顯示器支架上的連接線整理槽整理連接線。

# <span id="page-32-0"></span>整理您的連接線

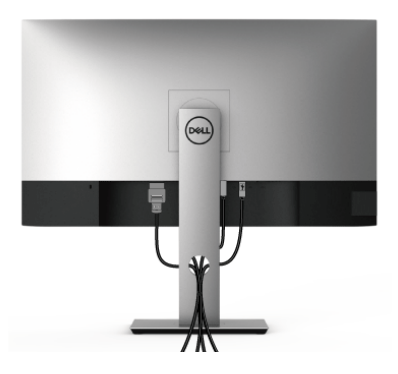

將所有必要的連接線安裝至您的顯示器與電腦之後 (請參閱[連接您的顯示器以](#page-28-0) 安裝連接線),請如上圖所示整理所有的連接線。

### <span id="page-32-1"></span>移除顯示器支架

- 注意:為避免移除支架時刮傷 **LCD** 螢幕,請確認將顯示器放置於乾淨柔軟 的表面上。
- 注意:下列說明適用於安裝顯示器隨附的支架。如果安裝從其它任何來源購 買的支架,請按照連同支架提供的安裝說明進行。

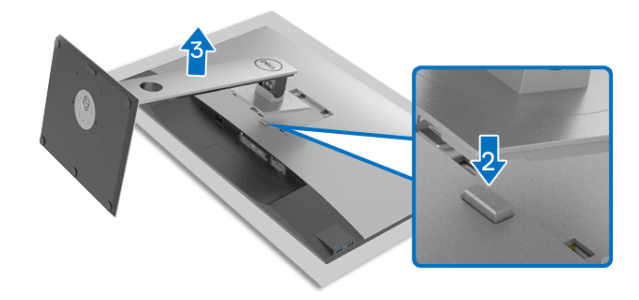

移除支架:

- **1.** 將顯示器放在軟布或軟墊上。
- **2.** 按住支架移除按鈕。
- **3.** 將支架向上提起,自顯示器移除。

# <span id="page-33-0"></span>**VESA** 壁掛式組件 (選購)

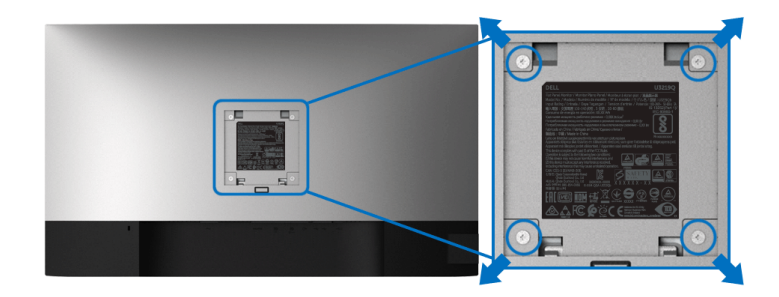

(螺絲尺寸: M4 x 10 mm)。

請參考 VESA 相容壁掛安裝套件隨附的說明。

- **1.** 將螢幕面板置於穩固平坦鋪有軟布或墊子的桌面上。
- **2.** 取下支架。 (請參[閱移除顯示器支架](#page-32-1))
- **3.** 使用十字螺絲起子取下四顆鎖住塑膠外蓋的螺絲。
- **4.** 將壁掛安裝套件中的安裝托架連接至顯示器。
- **5.** 將顯示器安裝於牆面。如需詳細資訊,請參閱壁掛安裝套件隨附的說明 文件。
- 注意:僅限使用符合 **UL Listed** 的壁掛式托架,最小重量或負載能力為 **23.2** 公斤。

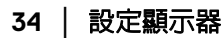

# <span id="page-34-3"></span><span id="page-34-0"></span>操作顯示器

# <span id="page-34-1"></span>開啟顯示器電源

按下電源按鈕以開啟顯示器。

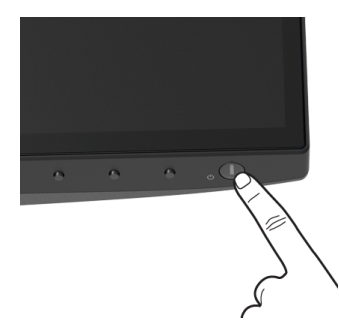

# <span id="page-34-2"></span>使用前面板控制按鈕

使用顯示器前方的控制按鈕調整設定。

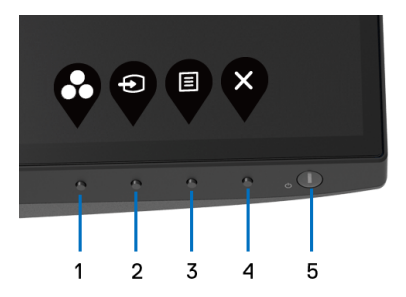

下表說明前面板按鈕的功用:

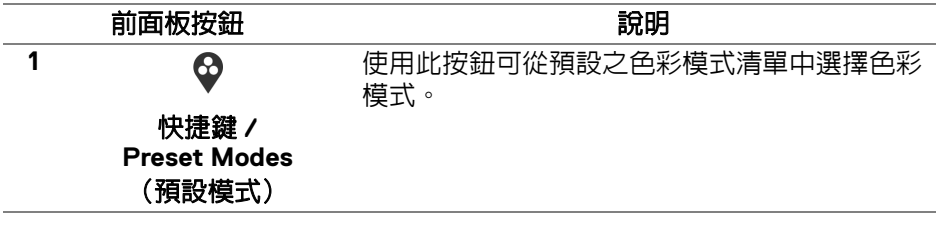

DELL

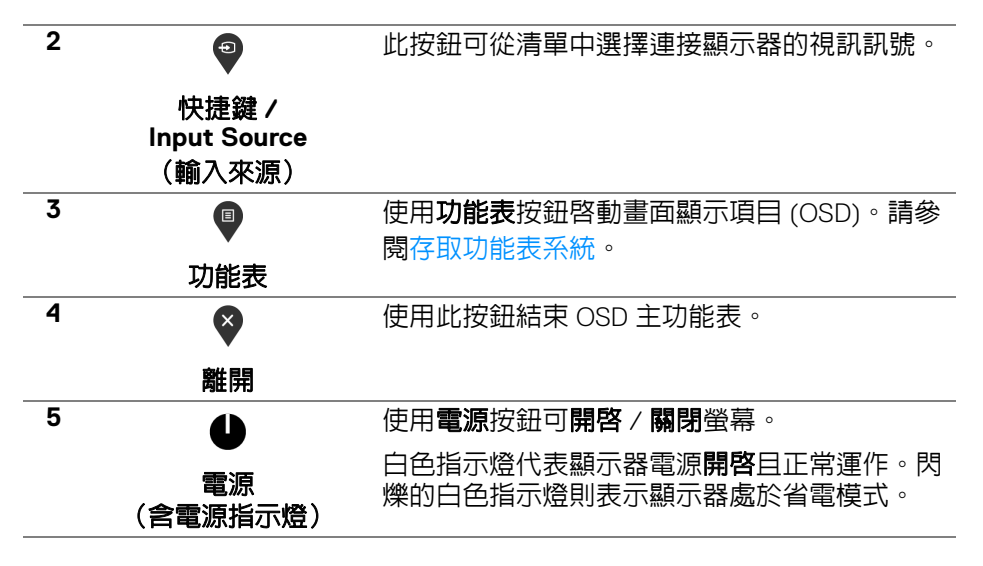

#### <span id="page-35-0"></span>前面板按鈕

使用顯示器前方的按鈕以調整影像設定。

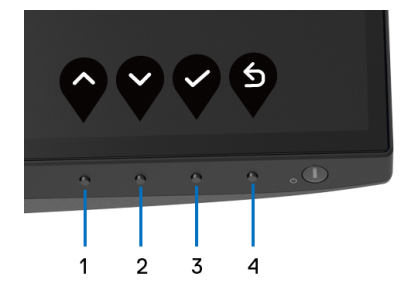

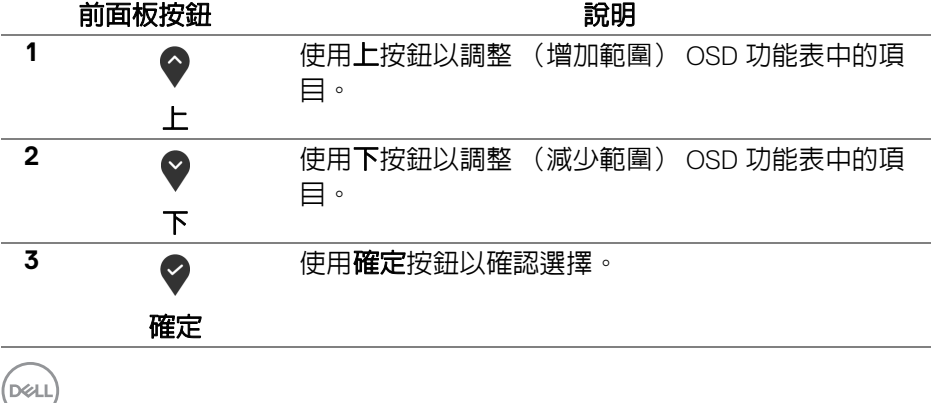
<span id="page-36-0"></span>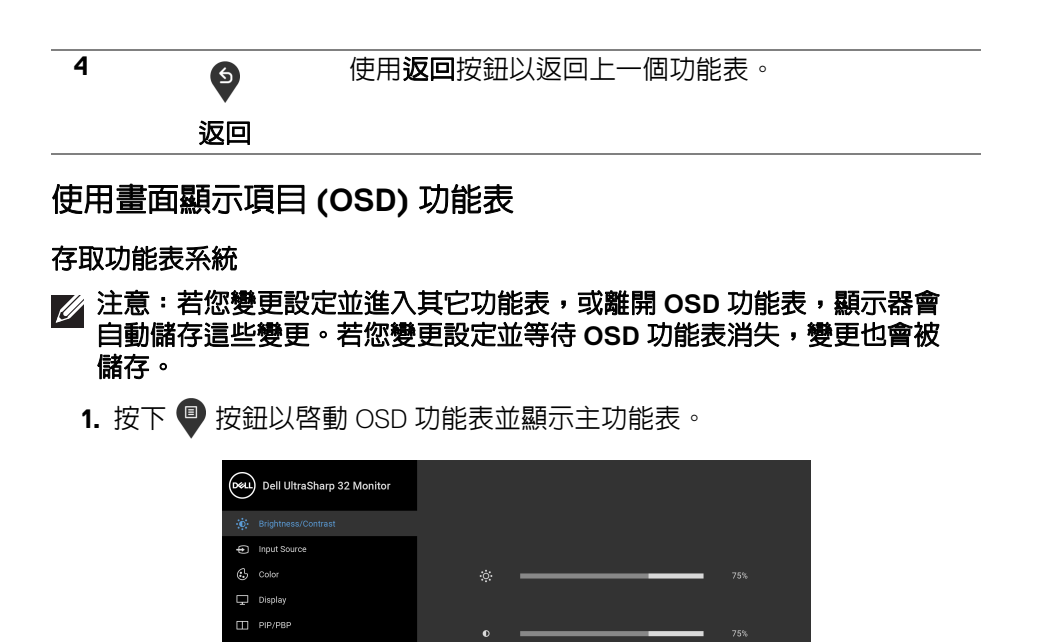

2. 按下 ◆ 與 ◆ 按鈕即可於選項間移動。在圖示間移動時, 選項名稱會反白 顯示。所有可調整項目的完整清單請參閱下表。

 $\bullet$   $\bullet$   $\bullet$ 

3. 按一下 2 或 → 或 → 按鈕可啓動反白顯示的選項。

注意:視您所選取的功能表而定,顯示的方向鍵 (和 「確定」按鈕)可能 不同。請使用可用的按鈕來進行選擇。

- 4. 按下 與 按鈕可選擇所需的參數。
- 5. 按下 2 進入子功能表,然後使用方向鍵依功能表的指示進行所需變更。
- 6. 選擇 <sup>5</sup> 選項可返回主功能表。

**Ffl** Others

DØLI

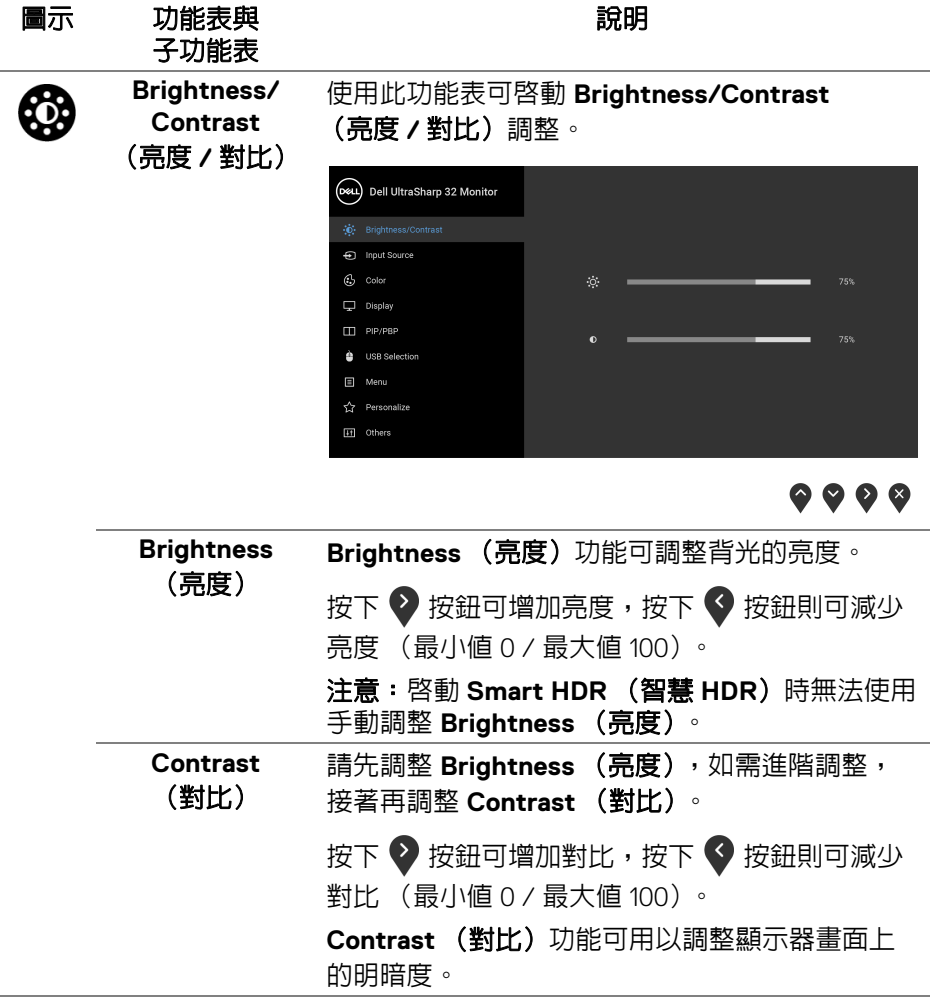

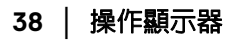

 $($ 

<span id="page-38-1"></span>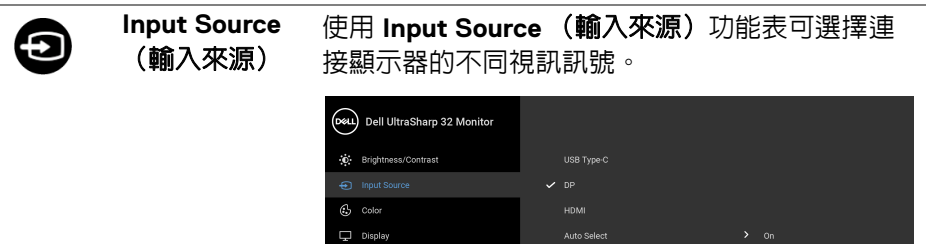

 $\Box$  PIP/P  $\triangle$  uses  $\Box$  Menu ☆ Perso [if Other

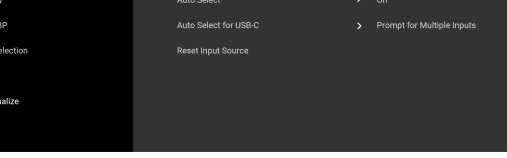

 $\bullet\bullet\bullet\bullet$ 

<span id="page-38-0"></span>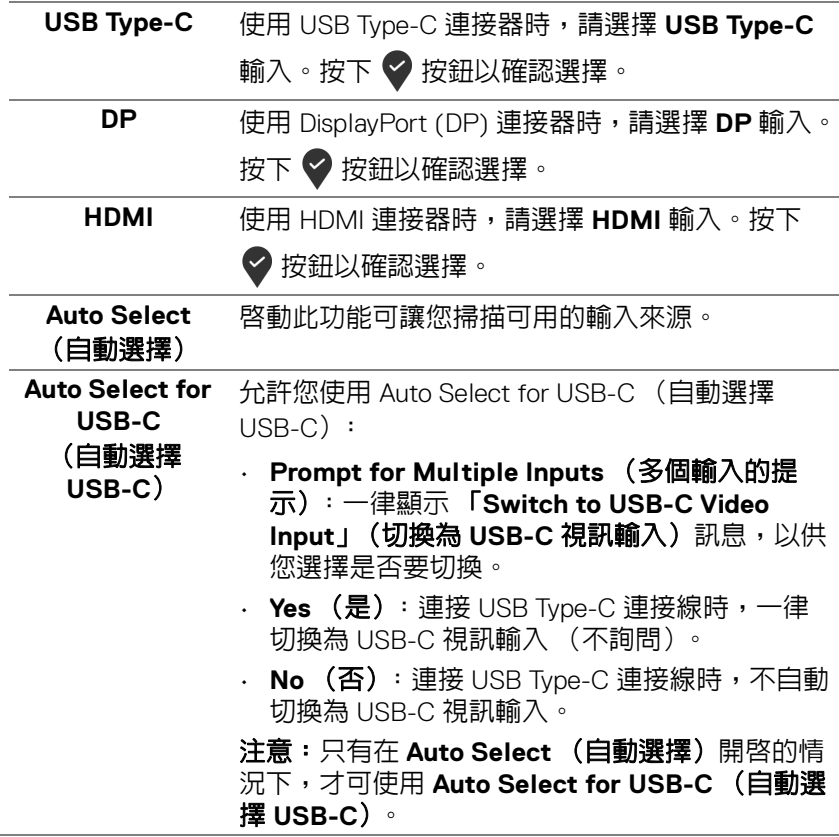

DELL

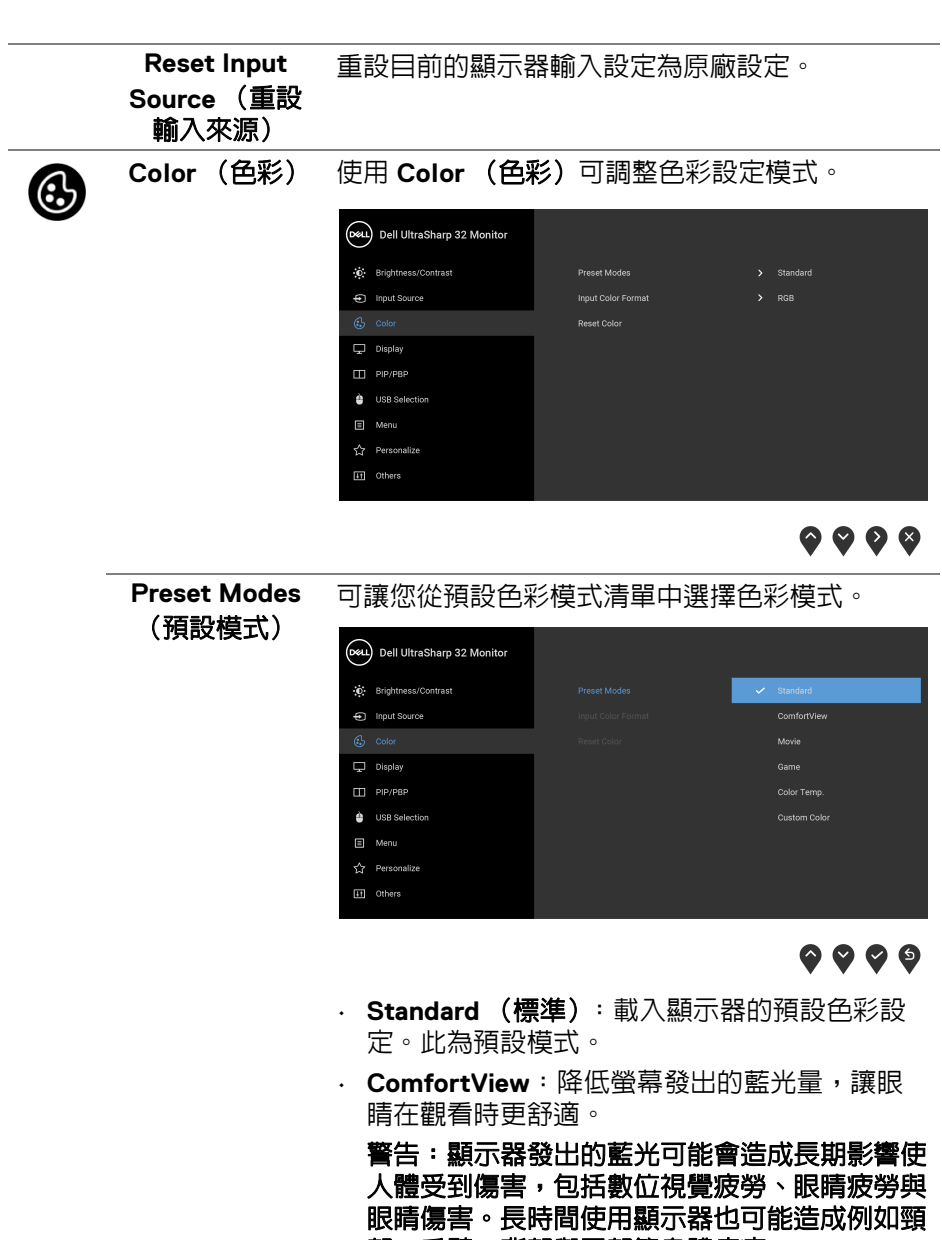

部、手臂、背部與肩部等身體疼痛。

**40 │** 操作顯示器

**D**&LL

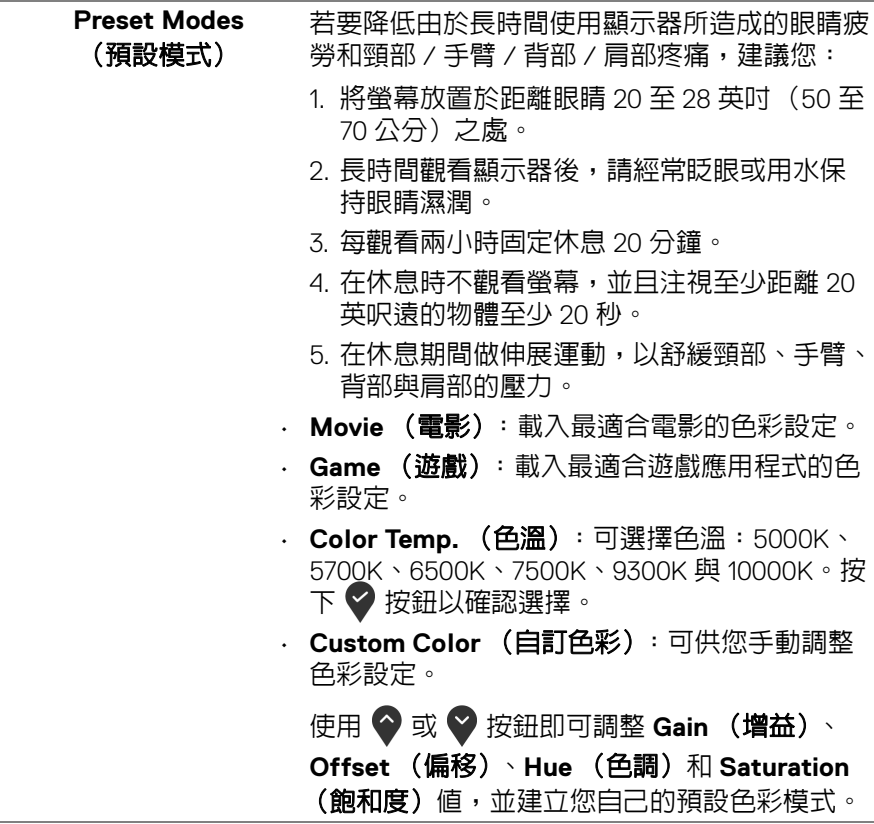

 $(1)$ 

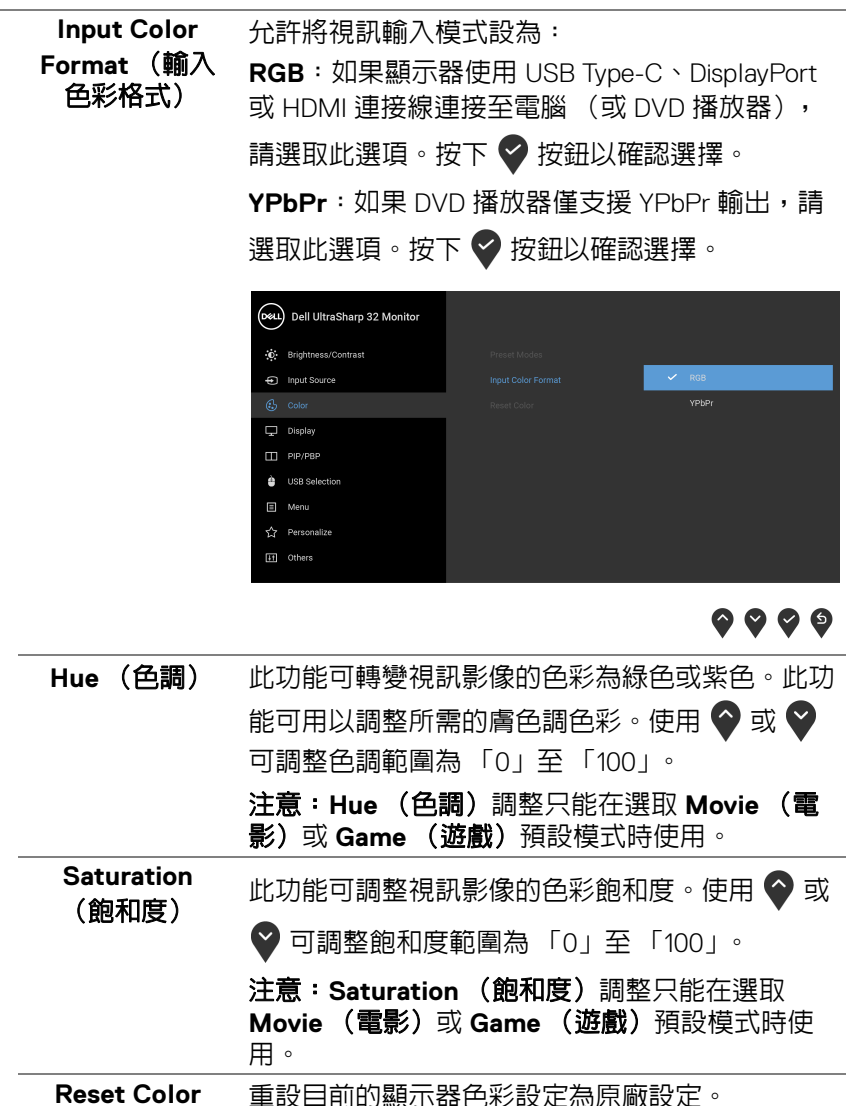

(重設色彩)

**42 │** 操作顯示器

**D**&LL

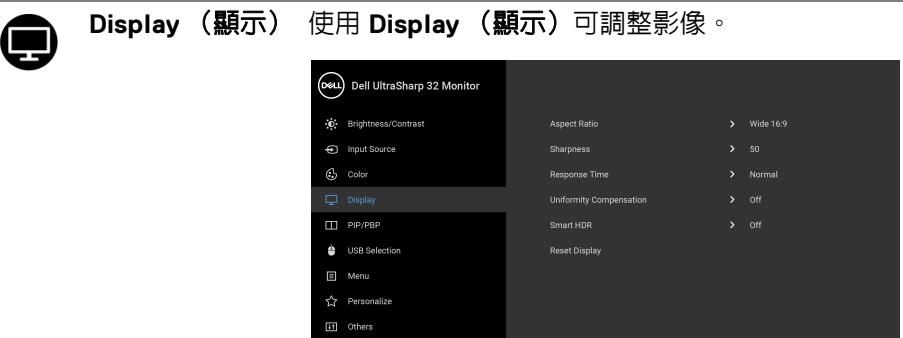

 $\bullet \bullet \bullet \bullet$ 

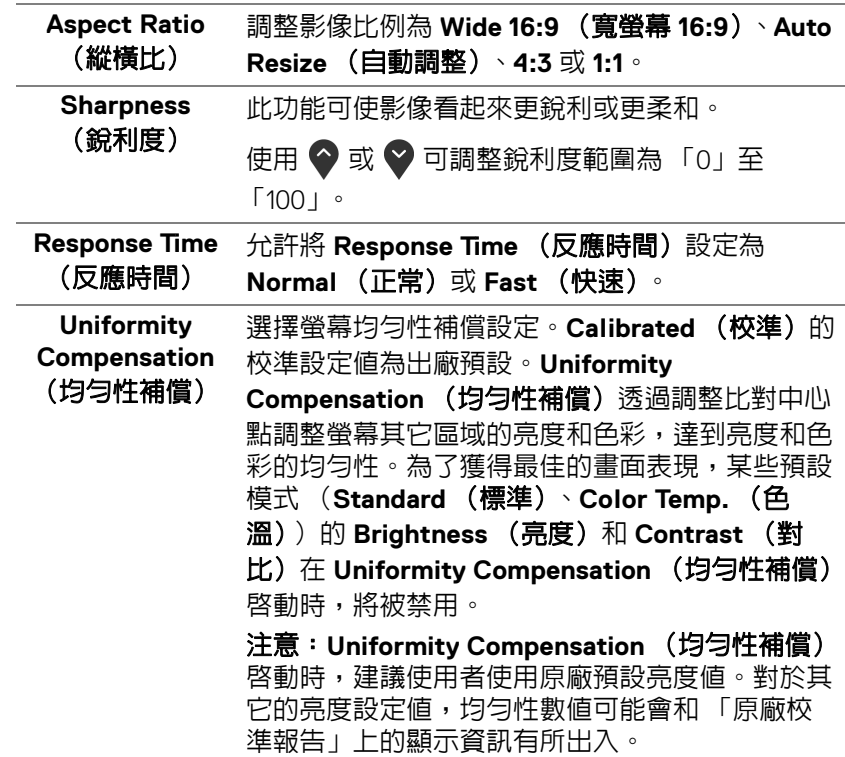

**DELL** 

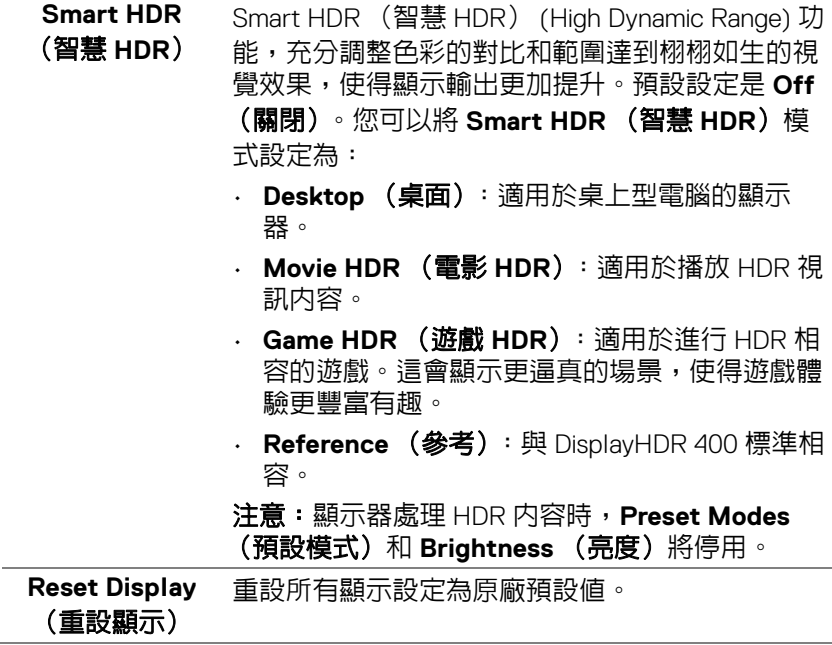

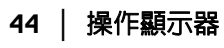

 $\begin{picture}(22,20) \put(0,0){\vector(0,1){10}} \put(15,0){\vector(0,1){10}} \put(15,0){\vector(0,1){10}} \put(15,0){\vector(0,1){10}} \put(15,0){\vector(0,1){10}} \put(15,0){\vector(0,1){10}} \put(15,0){\vector(0,1){10}} \put(15,0){\vector(0,1){10}} \put(15,0){\vector(0,1){10}} \put(15,0){\vector(0,1){10}} \put(15,0){\vector(0,1){10}} \put(15,0){\vector(0$ 

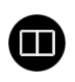

#### **PIP/PBP** 本功能可以顯示第二個影像來源的畫面。

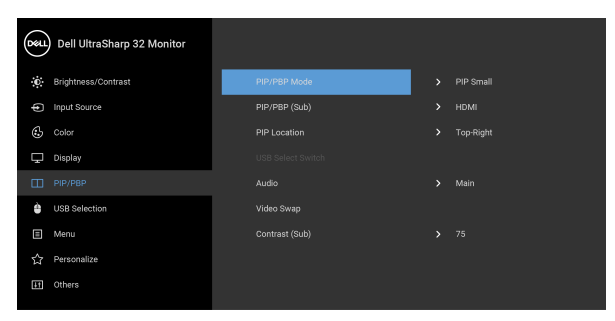

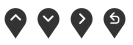

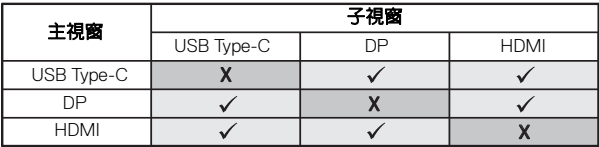

注意:在 PBP 下的影像將顯示在畫面中央,而不 是顯示整個畫面。

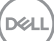

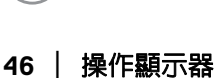

DØLI

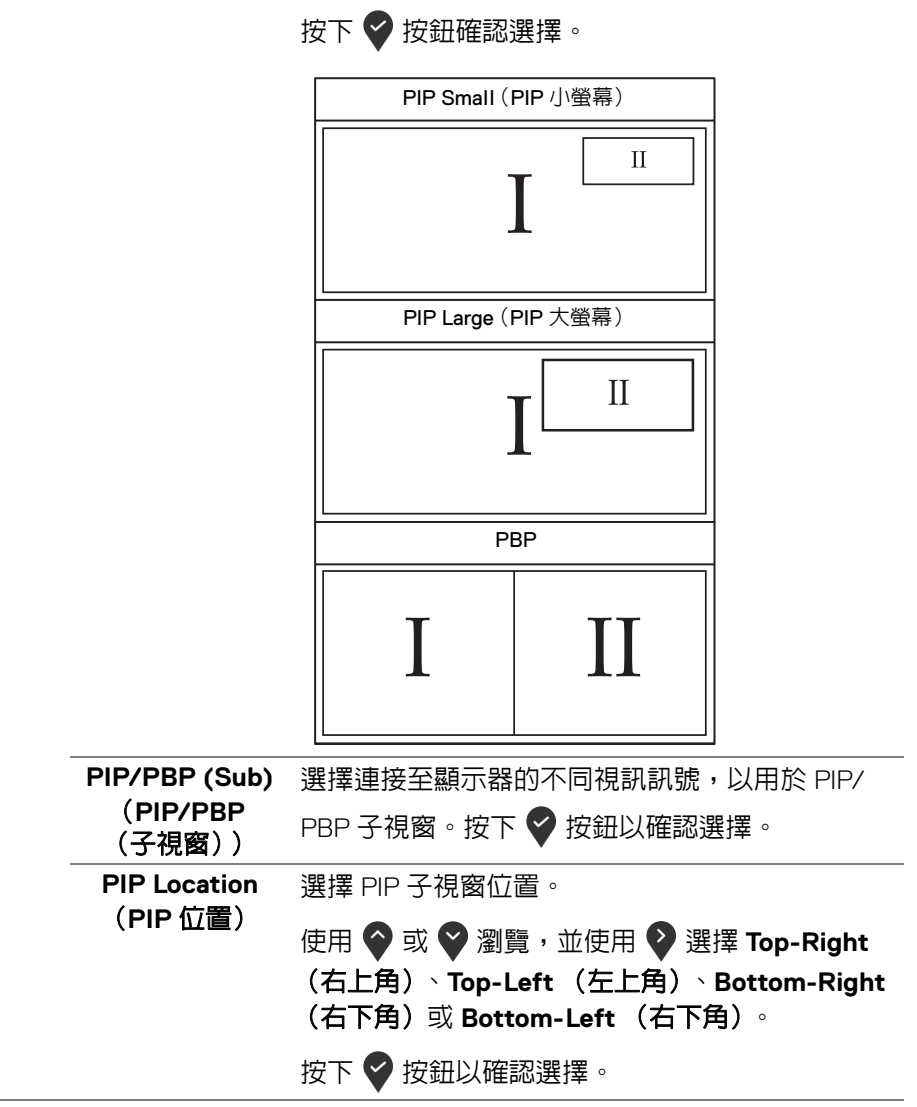

**PIP/PBP Mode** (**PIP/PBP**  模式) 將 **PIP/PBP** (子母畫面 / 多重畫面)模式調整為 **PIP Small** (**PIP** 小螢幕)、**PIP Large** (**PIP** 大螢 幕)或 **PBP**。選擇 **Off** (關閉)即可停用此功能。

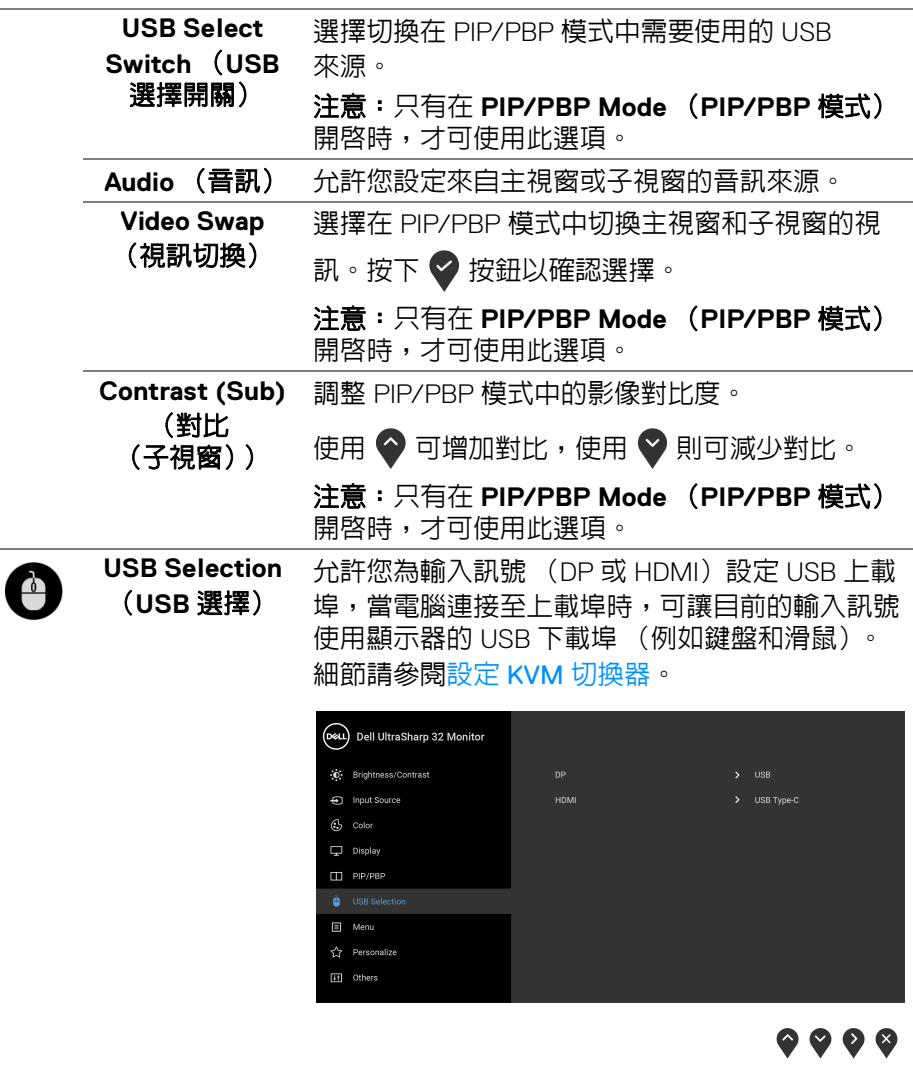

注意:為了避免資料損毀或遺失,在您拔除 USB 上載埠之前,請確認連接至顯示器 USB 上載埠的 電腦 「並未使用」任何 USB 儲存裝置。

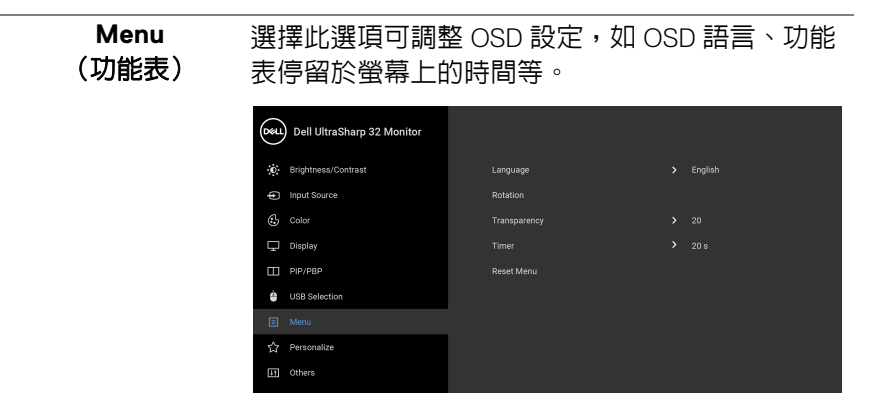

### $\bullet\bullet\bullet\bullet$

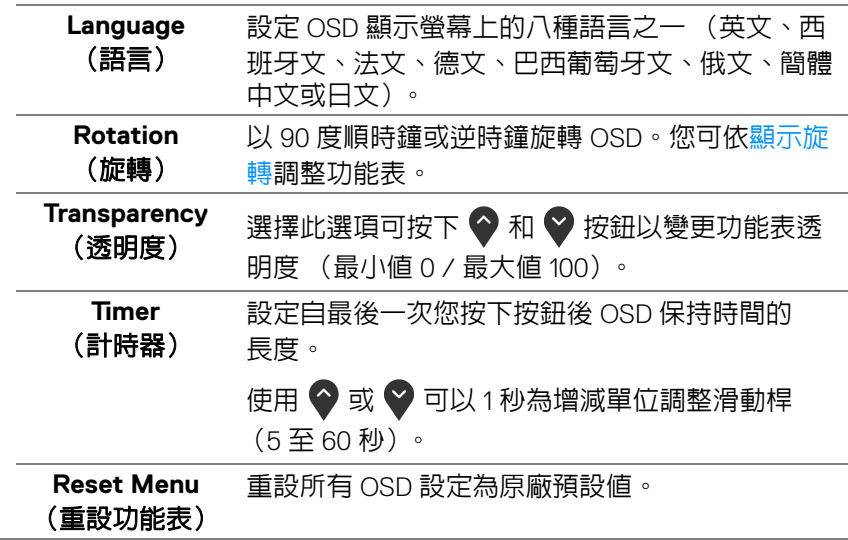

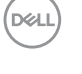

圓

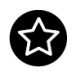

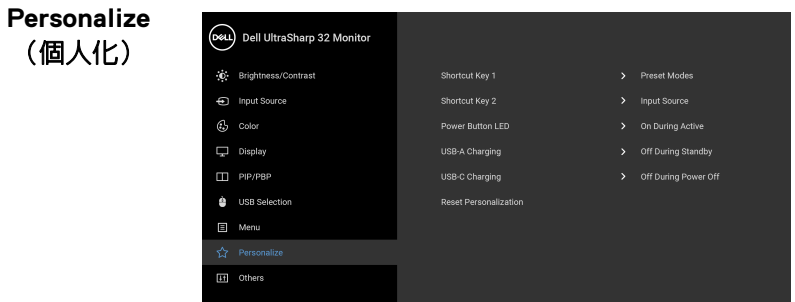

 $\bullet\bullet\bullet\bullet$ 

<span id="page-48-0"></span>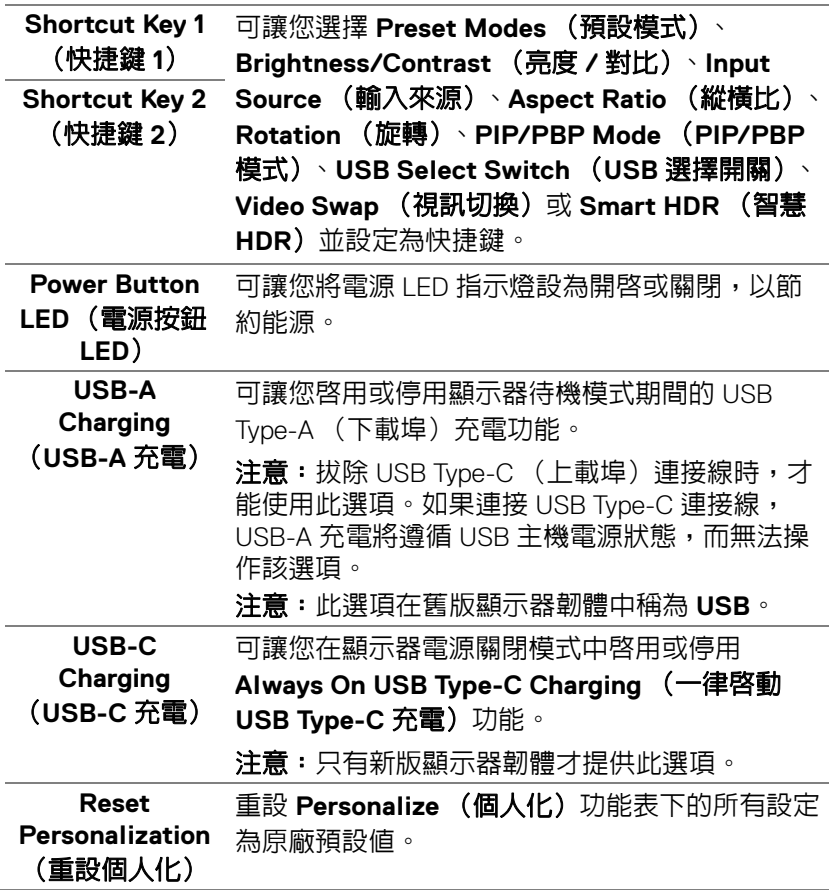

(dell

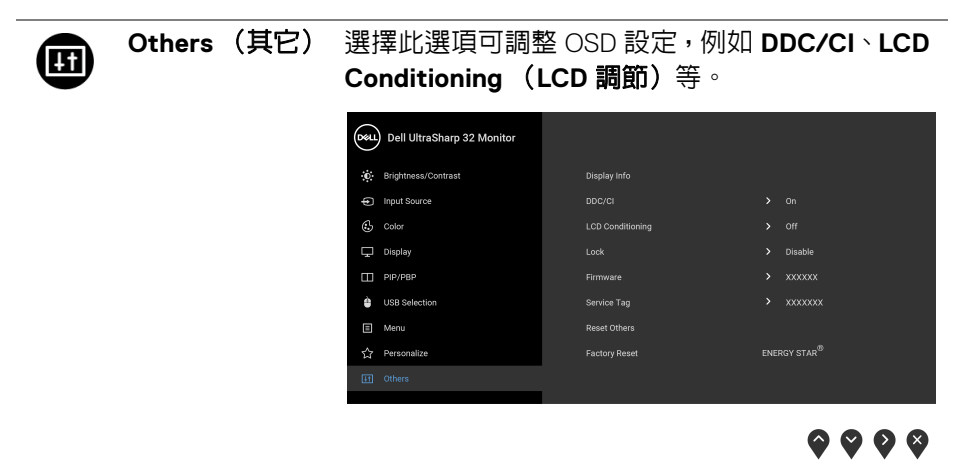

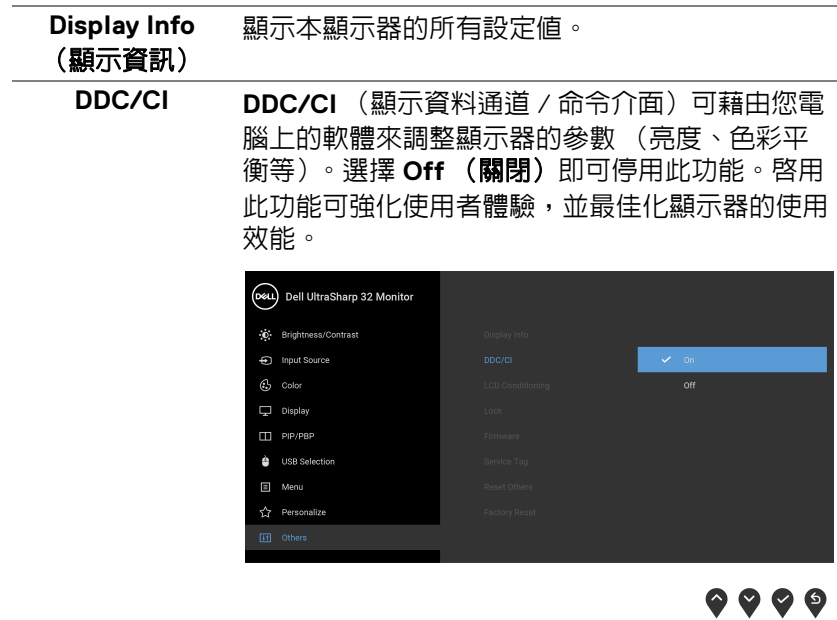

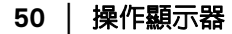

DELL

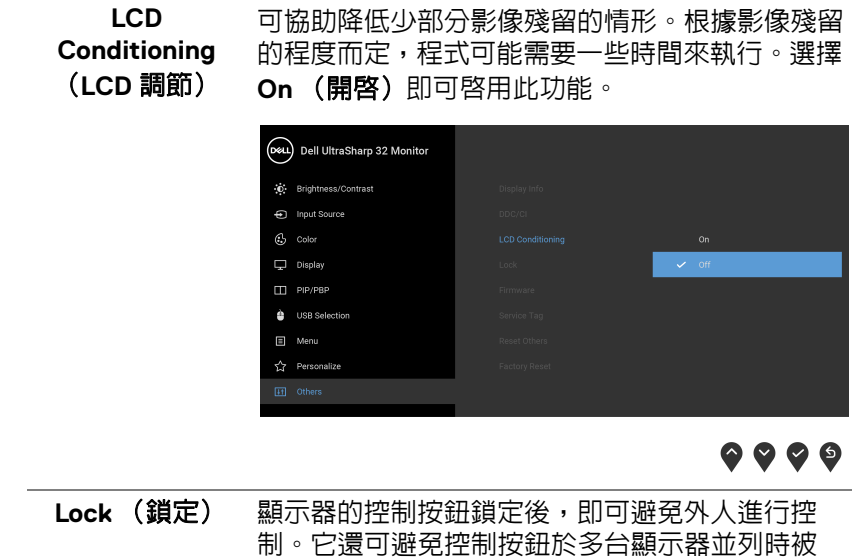

<span id="page-50-0"></span>誤觸。

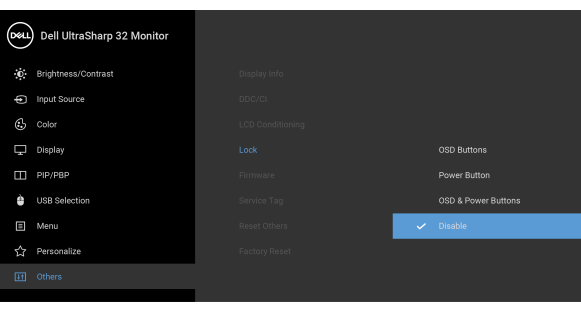

### $\bullet\bullet\bullet\bullet$

- **OSD Buttons** (**OSD** 按鈕):全部的 OSD 按鈕 (電源按鈕除外)均已鎖定,使用者無法操作。
- **Power Button** (電源按鈕):僅電源按鈕已鎖 定,使用者無法操作。
- **OSD & Power Buttons** (**OSD** 和電源按鈕): OSD 和電源按鈕均已鎖定,使用者無法操作。

DELI

<span id="page-51-0"></span>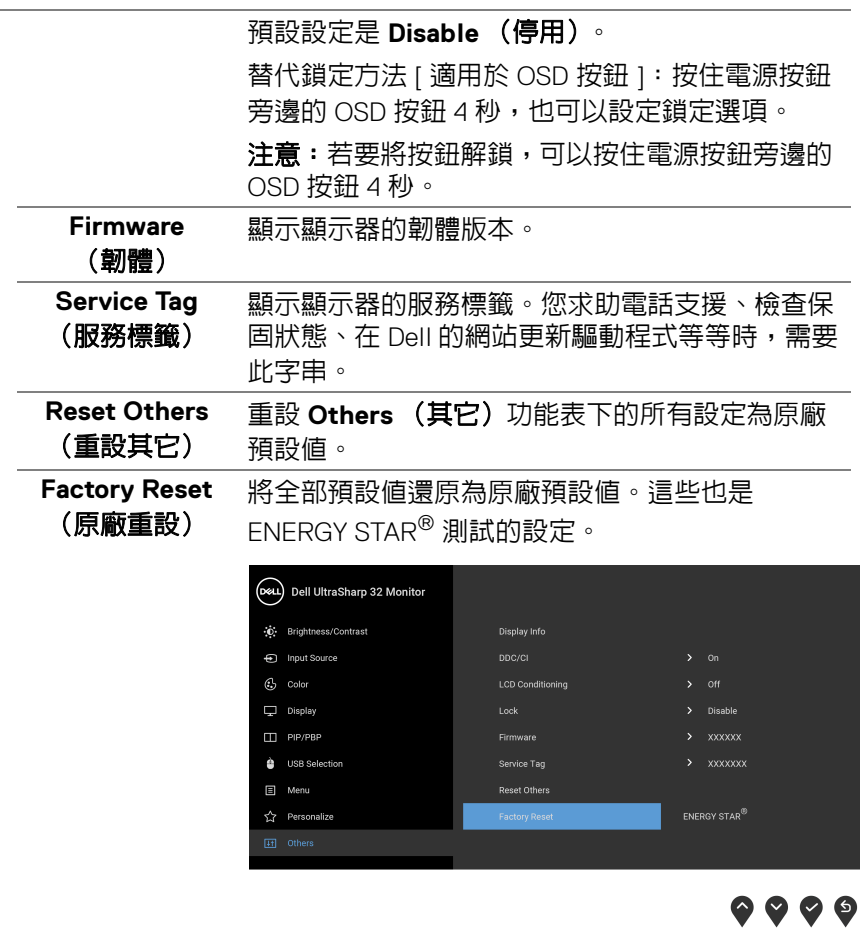

### **OSD** 警告訊息

當顯示器不支援特定的解析度模式時, 您將會看到下列訊息:

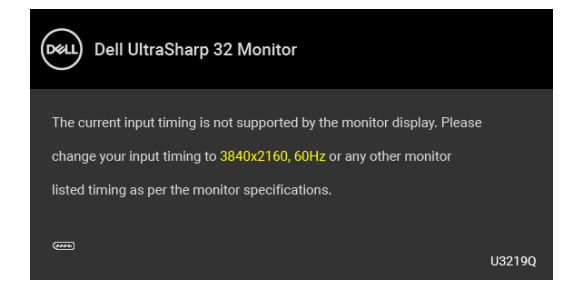

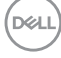

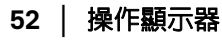

這表示顯示器無法與從電腦所接收到的訊號進行同步化。請參[閱顯示器規格](#page-12-0) 部分,取得此顯示器所支援的水平與垂直掃瞄頻率範圍。建議模式為 3840 x 2160。

■ 注意:訊息可能依連線輸入訊號而略微不同。

在 **DDC/CI** 功能停用前您將看到下列訊息:

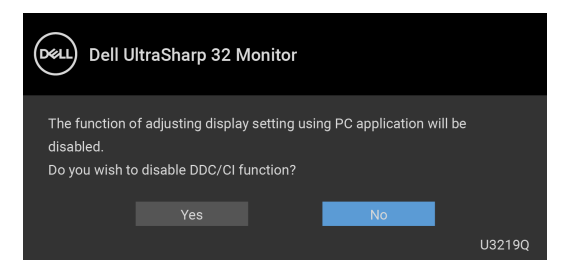

Lock (鎖定) 功能啓動前,您會看見下列訊息:

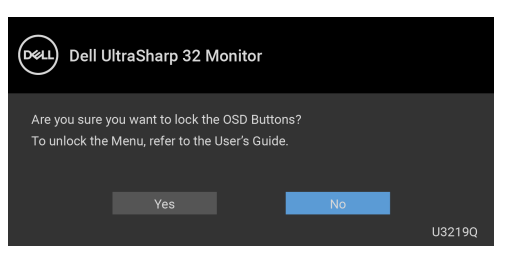

### ■ 注意:訊息可能依選取的設定而略微不同。

顯示器進入省電模式時,將出現下列訊息:

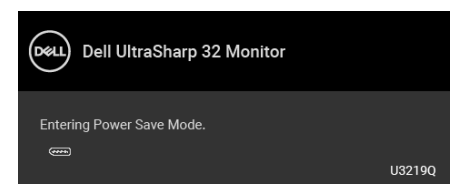

請啟動電腦並喚醒顯示器存取 [OSD](#page-36-0)。

注意:訊息可能依連線輸入訊號而略微不同。

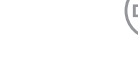

操作顯示器 **│ 53**

DØLI

OSD 僅可於正常運作模式下進行操作。在啟動關閉模式中,若您按下電源按鈕 以外的任何按鈕,端視選擇的輸入而定,將出現下列訊息:

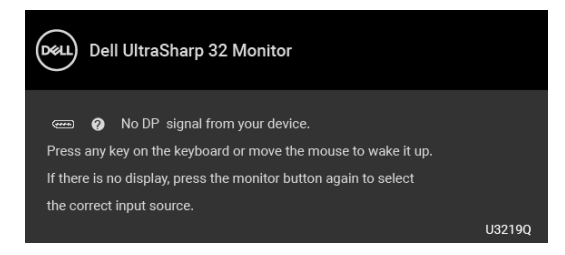

啟動電腦和顯示器以存取 [OSD](#page-36-0) 功能表。

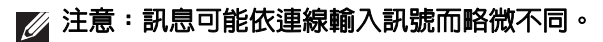

Smart HDR (智慧 HDR)啓動,而且您嘗試變更預設模式時,下列訊息會 出現:

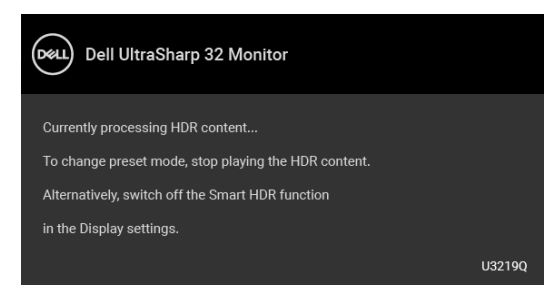

如果選擇 USB Type-C、DisplayPort 或 HDMI 輸入,而且對應的連接線尚未連 接,則會出現以下所示的浮動對話方塊。

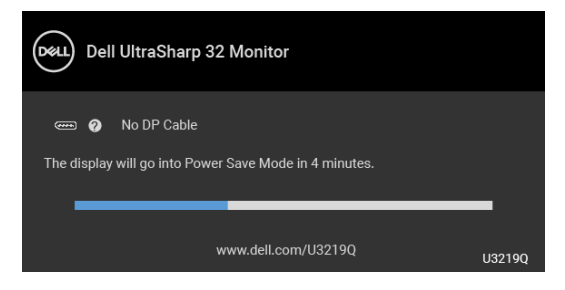

注意:訊息可能依連線輸入訊號而略微不同。

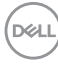

**54 │** 操作顯示器

顯示器接收 DP/HDMI 輸入,而且 USB Type-C 連接線連接到支援 DP 替代模式 的筆記型電腦時,如果 [Auto Select for USB-C](#page-38-0) (自動選擇 USB-C)啓用,會 出現下列訊息:

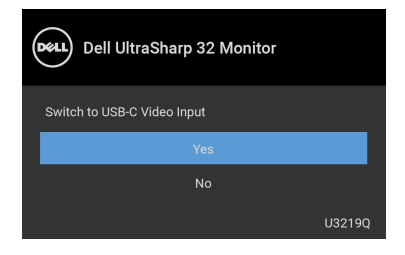

選取 Factory Reset (原廠重設)時,會出現下列訊息:

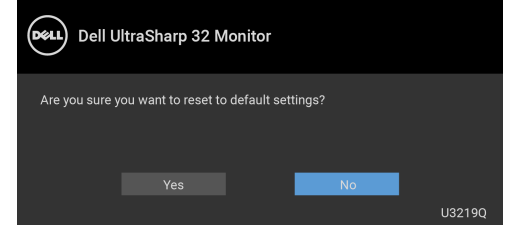

選取 **Yes** (是)時,會出現下列訊息:

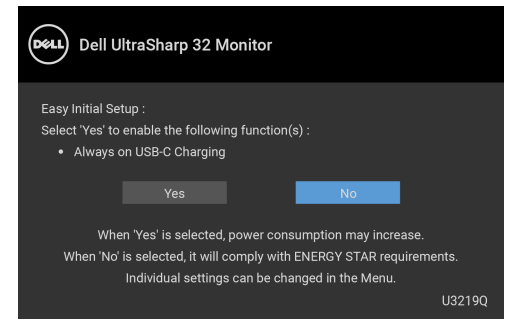

請參閱[疑難排解](#page-64-0)以取得更多資訊。

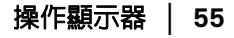

DØLI

### 設定最大解析度

為顯示器設定最大解析度:

在 Windows® 7、Windows® 8 和 Windows® 8.1 系統中:

- **1.** 僅適用於 Windows® 8 和 Windows® 8.1,選取 「桌面動態磚」以切換至傳 統桌面。
- 2. 在桌面上按一下右鍵,然後選擇**螢幕解析度**。
- **3.** 按一下螢幕解析度的下拉式清單,選取 **3840 x 2160**。
- **4.** 按一下確定。

在 Windows® 10 系統中:

- **1.** 在桌面上按一下右鍵,然後選擇顯示設定。
- **2.** 按一下進階顯示設定。
- **3.** 按一下解析度的下拉式清單,選取 **3840 x 2160**。

#### **4.** 按一下套用。

若您沒有看到 3840 x 2160 選項,您可能必須更新顯示卡驅動程式。請依照您電 腦的狀況,完成下列其中一項程序:

若您有 Dell 桌上型或可攜式電腦:

· 請至 <http://www.dell.com/support>,輸入您的服務標籤,然後下載最新的 顯示卡驅動程式。

若您使用的是非 Dell 雷腦 (可攜式或桌上型雷腦):

- 請至您電腦的支援網站下載最新的顯示卡驅動程式。
- 請至您顯示卡的網站下載最新的顯示卡驅動程式。

DØL

## <span id="page-56-0"></span>設定 **KVM** 切換器

內建 KVM 切換器可讓您透過連接至顯示器的一組鍵盤和滑鼠來切換操控 2 台 電腦。

**a.** 將 **HDMI** + **USB** 連接至電腦 1 並將 **DP** + **USB Type-C** 連接至電腦 2 時:

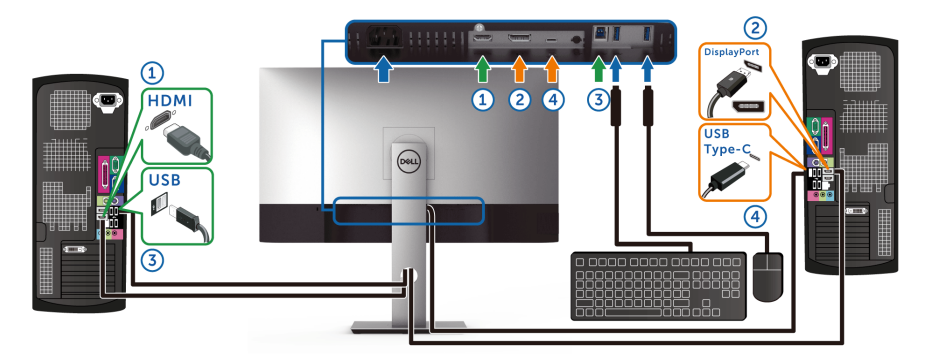

### 注意: **USB Type-C** 連線目前僅支援資料傳輸。

請確認 **HDMI** 的 **USB Selection** (**USB** 選擇)是設定為 **USB**,而且 **DP** 是設定為 **USB Type-C**。

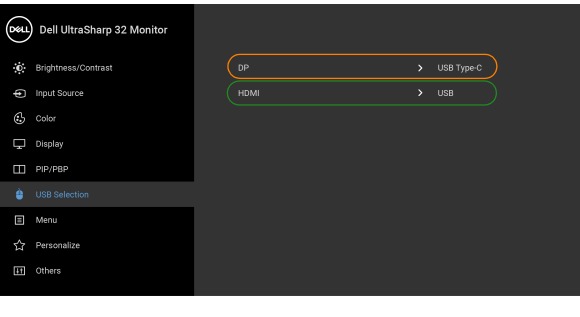

 $\bullet\bullet\bullet\bullet$ 

DELI

**b.** 將 **HDMI** + **USB** 連接至電腦 1 並將 **USB Type-C** 連接至電腦 2 時:

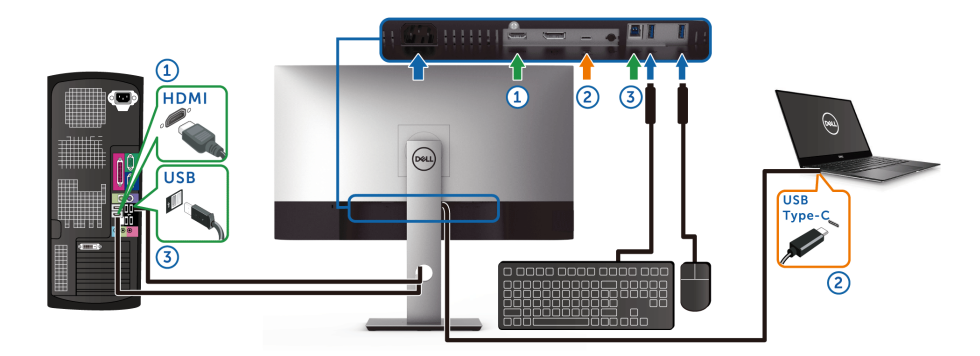

注意: **USB Type-C** 連線目前支援視訊和資料傳輸。 請確認 **HDMI** 的 **USB Selection** (**USB** 選擇)是設定為 **USB**。

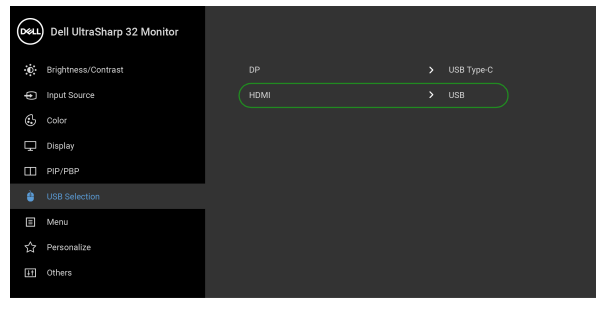

 $\bullet$   $\bullet$   $\bullet$ 

注意:由於 **USB Type-C** 連接埠支援 **DisplayPort** 替代模式,因此不需要為 **USB Type-C** 設定 **USB Selection** (**USB** 選擇)。

注意:連接至非上列所示的不同視訊輸入來源時,請按照相同的方法為 **USB Selection** (**USB** 選擇)選擇正確設定以配對連接埠。

### 設定自動 **KVM**

您可以按照下列說明設定顯示器的自動 KVM:

**1.** 確認 **PIP/PBP Mode** (**PIP/PBP** 模式)為 **Off** (關閉)。

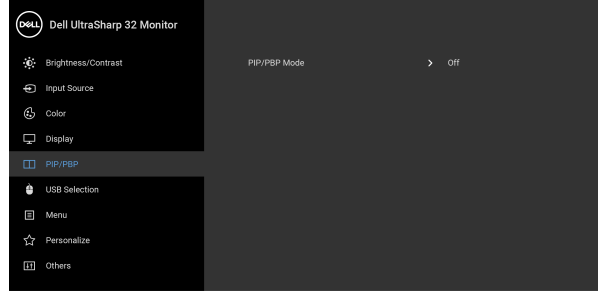

### $\bullet\bullet\bullet\bullet$

**2.** 確認 **Auto Select** (自動選擇)為 **On** (開啟),而且 **Auto Select for USB-C** (自動選擇 **USB-C**)為 **Yes** (是)。

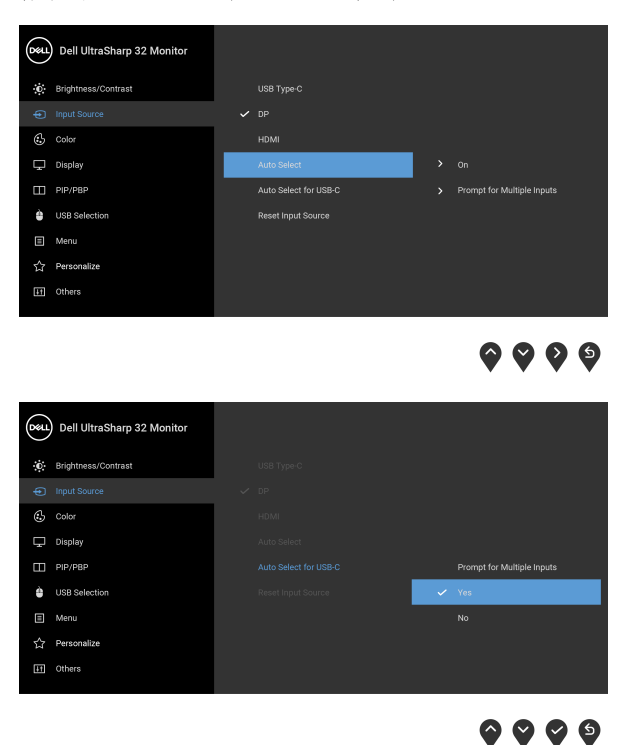

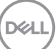

**3.** 確認 USB 連接埠和視訊輸入妥善配對。

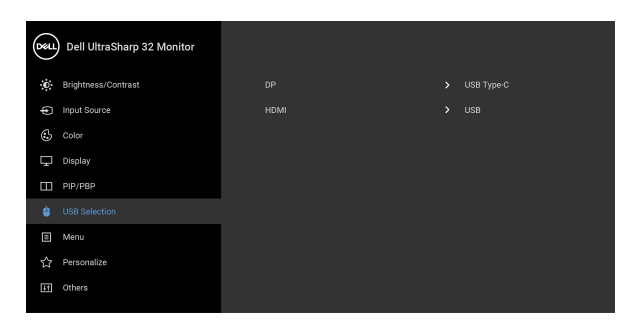

## $\bullet\bullet\bullet\bullet$

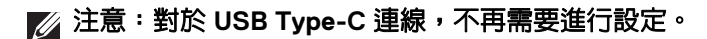

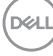

### 觀看或播放 **HDR** 內容的要求

#### **(1)** 透過 **Ultra BluRay DVD** 或遊戲機

確定 DVD 播放器和游戲機具備 HDR 功能,例如 Panasonic DMP-UB900、 x-Box One S、PS4 Pro。下載並安裝適當的顯示卡驅動程式 (PC 應用程式專 用),請參閱下文。

#### **(2)** 透過 **PC**

確定使用的顯示卡具備 HDR 功能,例如,安裝 HDMI2.0a (具有 HDR 選項) 相容的 HDR 顯示卡。必須使用 HDR 相容播放器應用程式, 例如 Cyberlink PowerDVD 17、Windows 10 Movies and TV 應用程式。

例如,Dell XPS8910、Alienware Aurora R5 搭配下列顯示卡。

支援 HDR 的 Dell 顯示卡驅動程式:請參閱 Dell 支援頁,下載支援您 PC/ 筆記 型電腦 HDR 播放的最新版顯示卡驅動程式。

Nvidia

HDR 相容的 Nvidia 顯示卡:GTX1070、GTX1080、P5000、P6000 等等。關 於 HDR 相容的全系列 Nvidia 顯示卡,請參閱 Nvidia 網站 <www.nvidia.com>

在 Win 10 Redstone 2 作業系統上可支援全螢幕播放模式 (例如,PC 遊戲、 UltraBluRay 播放器)、HDR 的驅動程式:381.65 (含)以上版本。

AMD

HDR 相容的 AMD 顯示卡:RX480、RX470、RX460、WX7100、WX5100、 WX4100 等等。關於 HDR 相容的全系列 AMD 顯示卡,請參閱 <www.amd.com>。造訪 www.amd.com 參閱 HDR 驅動程式資訊,並下載最新 版驅動程式

Intel (集成顯卡)

HDR 相容系統:CannonLake (含)以上版本 適用的 HDR 播放器:Windows 10 Movies and TV 應用程式 提供 HDR 支援的作業系統:Windows 10 Redstone 3 提供 HDR 支援的驅動程式: 造訪 <downloadcenter.intel.com> 取得最新版 HDR 驅動程式

注意:透過作業系統進行 **HDR** 播放 (例如,在桌上型電腦的視窗中播放 **HDR**)需要 **Win 10 Redstone 2** (含)以上版本加裝適當的播放器應用程 式,例如 **PowerDVD17**。播放受保護的內容將需要適當的 **DRM** 軟體和 **/** 或 硬體,例如 **Microsoft Playready™**。關於 **HDR** 支援資訊,請參閱 **Microsoft** 網站。

DØL

### <span id="page-61-0"></span>使用傾斜、旋轉和垂直展開功能

#### 注意:下列說明適用於安裝顯示器隨附的支架。如果安裝從其它任何來源購 買的支架,請按照連同支架提供的安裝說明進行。

#### 傾斜、旋轉

支架連接到顯示器上時,您可以傾斜與旋轉顯示器,以找出最舒適的觀賞角度。

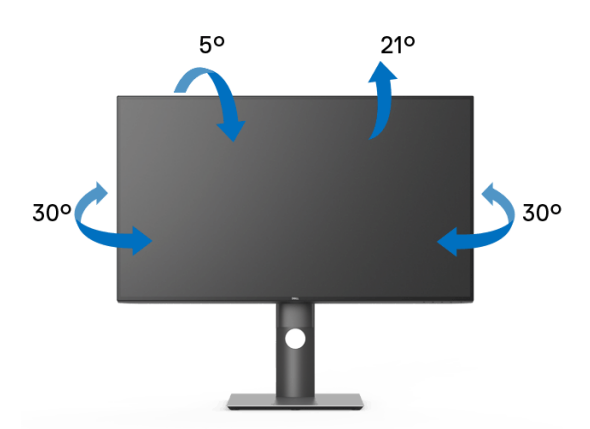

24 注意:從工廠出貨時並未安裝支架。

#### <span id="page-61-1"></span>垂直展開

注意:支架的垂直展開高度最大為 **150 mm**。下圖說明如何垂直展開支架。

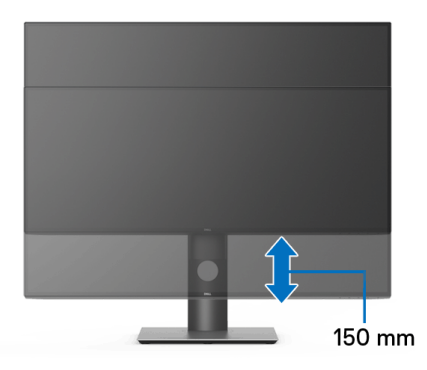

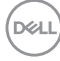

### 旋轉顯示器

在您旋轉顯示器之前,您的顯示器應完全垂直伸展 ([垂直展開](#page-61-1))並完全上傾以 避免撞擊顯示器的底邊。

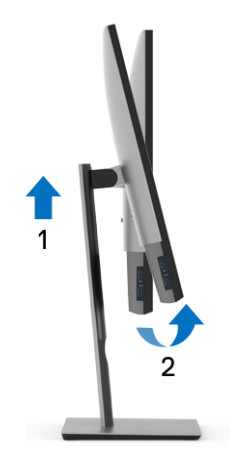

順時針旋轉

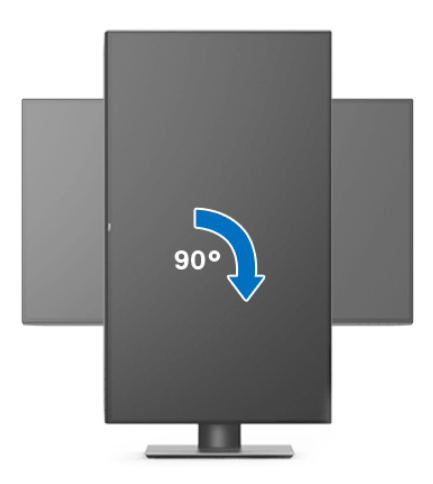

 $\int_{D} \infty$ 

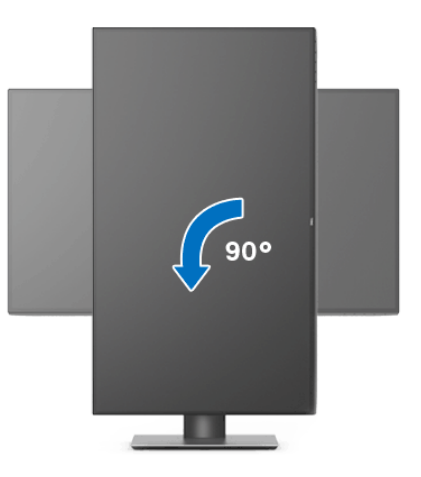

 $\mathbb{Z}$ 注意 : 欲在您的 Dell 電腦上使用顯示旋轉功能 (橫向與直向檢視),您需 要更新顯示卡驅動程式 (顯示器未隨附)。欲下載顯示卡驅動程式,請至 <www.dell.com/support> 並在下載區的視訊驅動程式找到最新的驅動程式 更新。

24 注意: 在直向檢視模式中, 使用圖形密集的應用程式時效能可能會降低 (**3D** 遊戲等)。

調整您系統的旋轉顯示設定

在旋轉您的顯示器之後,您必須完成下方程序以調整您系統的旋轉顯示設定。

注意:若您使用的是非 **Dell** 電腦,您必須至顯示卡驅動程式網站或您電腦 製造商網站取得有關旋轉作業系統的資訊。

欲調整旋轉顯示設定:

- **1.** 在桌面上按一下右鍵,然後按一下內容。
- **2.** 在設定分頁上,按一下進階。
- **3.** 若您使用 ATI 顯示卡,請選擇旋轉選項並設定偏好的旋轉方式。
- **4.** 若您使用 nVidia 顯示卡,請點選 **nVidia** 選項,並於左手列選擇 **NVRotate**,接著選擇偏好的旋轉方式。
- **5.** 若您使用 Intel® 顯示卡,請選擇 **Intel** 圖形選項,請點選圖形屬性,選擇旋 **轉**選項,接著設定偏好的旋轉方式。

 $\mathbb{Z}$  注意 : 若您未見旋轉選項或功能異常,請至 <www.dell.com/support> 並下載 您顯示卡的最新驅動程式。

**64 │** 操作顯示器

DELL

# <span id="page-64-0"></span>疑難排解

#### $\wedge$ 、警告:在您開始執行此小節的任何程序之前,請先仔細閱讀並遵守[安全資](#page-71-0) [訊。](#page-71-0)

### 自我測試

您的顯示器具備可讓您檢查顯示器功能是否正常的自我測試功能。若您的顯示 器與電腦已正確連接,但顯示器螢幕依然不亮,請您依照以下步驟執行顯示器 自我測試:

- **1.** 關閉電腦與顯示器。
- **2.** 從電腦後方拔除視訊連接線。
- **3.** 啟動顯示器。

若顯示器正常運作但無法感應到影像訊號,螢幕上 (在黑色背景上)便會出現 對話方塊。在自我測試模式中,LED 電源指示燈會維持白色。此外,根據所選 擇的輸入來源,以下所示的其中一個對話會持續於螢幕上捲動。

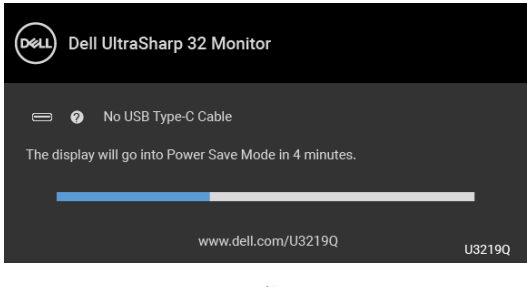

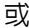

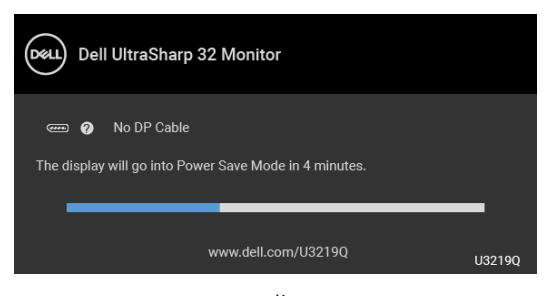

或

DØLI

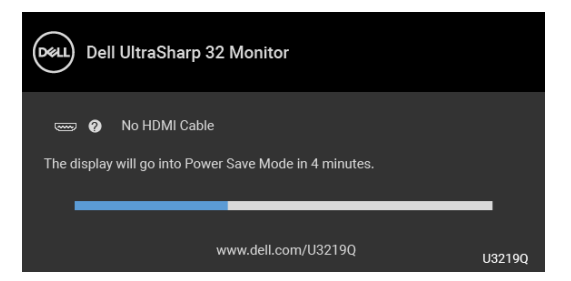

**4.** 若視訊連接線已連結中斷或損壞,在正常的系統運作期間亦將顯示此方 塊。

**5.** 請關閉顯示器並重新連接視訊連接線,然後開啓雷腦與顯示器的雷源。 若執行上述步驟後顯示器畫面依然空白,由於您的顯示器運作正常,因此請檢 查視訊控制器與電腦。

### 內建診斷工具

您的顯示器配備了內建診斷工具,可協助您判斷螢幕異常現象是顯示器或電腦 與視訊卡的問題。

#### ■ 注意:您只有在拔除視訊連接線並且在顯示器處於自我測試模式時,オ可執 行內建診斷作業。

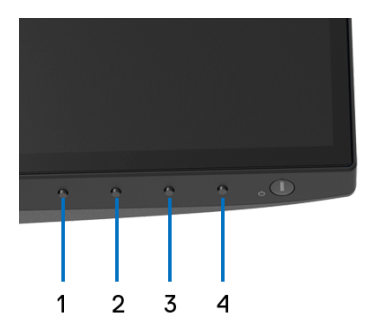

如欲執行內建診斷作業:

- **1.** 請確定螢幕畫面是乾淨的 (螢幕表面沒有灰塵微粒)。
- **2.** 從電腦或顯示器後方拔除視訊連接線。顯示器便會進入自我測試模式。
- **3.** 按住前面板上的按鈕 **1**,保持 5 秒鐘。便會出現灰色畫面。
- **4.** 請小心檢查畫面上的異常現象。
- **5.** 再按一次前面板上的按鈕 **1**。螢幕的色彩便會變成紅色。

#### **66 │** 疑難排解

DELI

**6.** 請檢查顯示畫面上的異常現象。

**7.** 請重複步驟 5 及 6,以綠色、藍色、黑色、白色與文字畫面檢查顯示器。 當文字畫面出現時,即表示測試作業已經完成。如欲退出測試作業,請再按一 次按鈕 **1**。

若您使用內建診斷工具時並未偵測到任何螢幕異常現象,即表示顯示器運作正 常。請檢查視訊卡與電腦。

### 一律啟動 **USB Type-C** 充電

此顯示器可讓您透過 USB Type-C 連接線對筆記型電腦或行動裝置進行充電, 即使顯示器已關閉電源仍可充電。請參閱 [USB-C Charging](#page-48-0) (USB-C 充電)以 取得更多資訊。只有在顯示器韌體版本為 M3B106 或更高版本時,才能使用此 功能。

您可以在 [Firmware](#page-51-0) (韌體)中確認您目前的韌體版本。如果無法使用此功能, 請前往 Dell 下載支援網站取得最新版應用程式安裝程式 (**Monitor Firmware Update Utility.exe**),並參閱韌體更新指示的使用指南:

<www.dell.com/U3219Q>。

### 常見問題

下表所列是有關於您可能遭遇常見的顯示器問題,與可能解決方法的一般資訊:

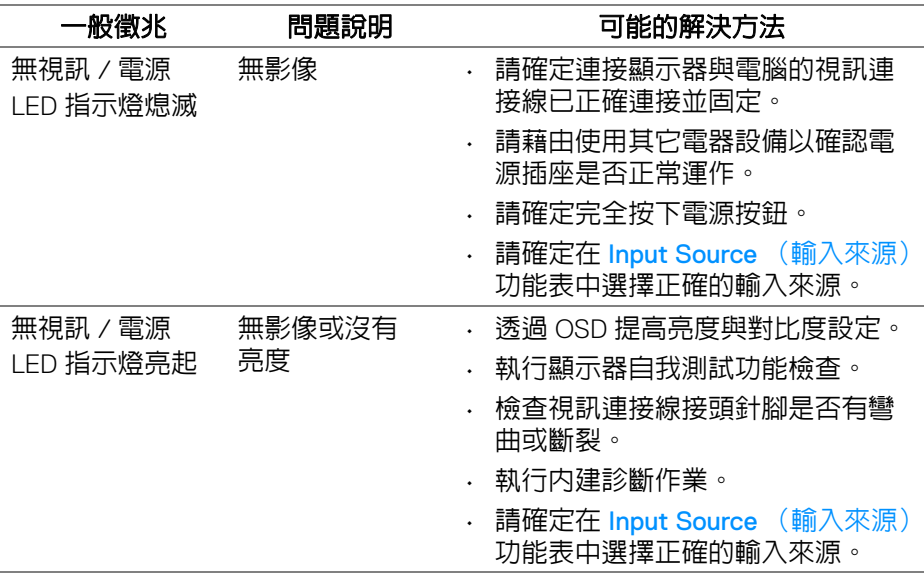

DØL

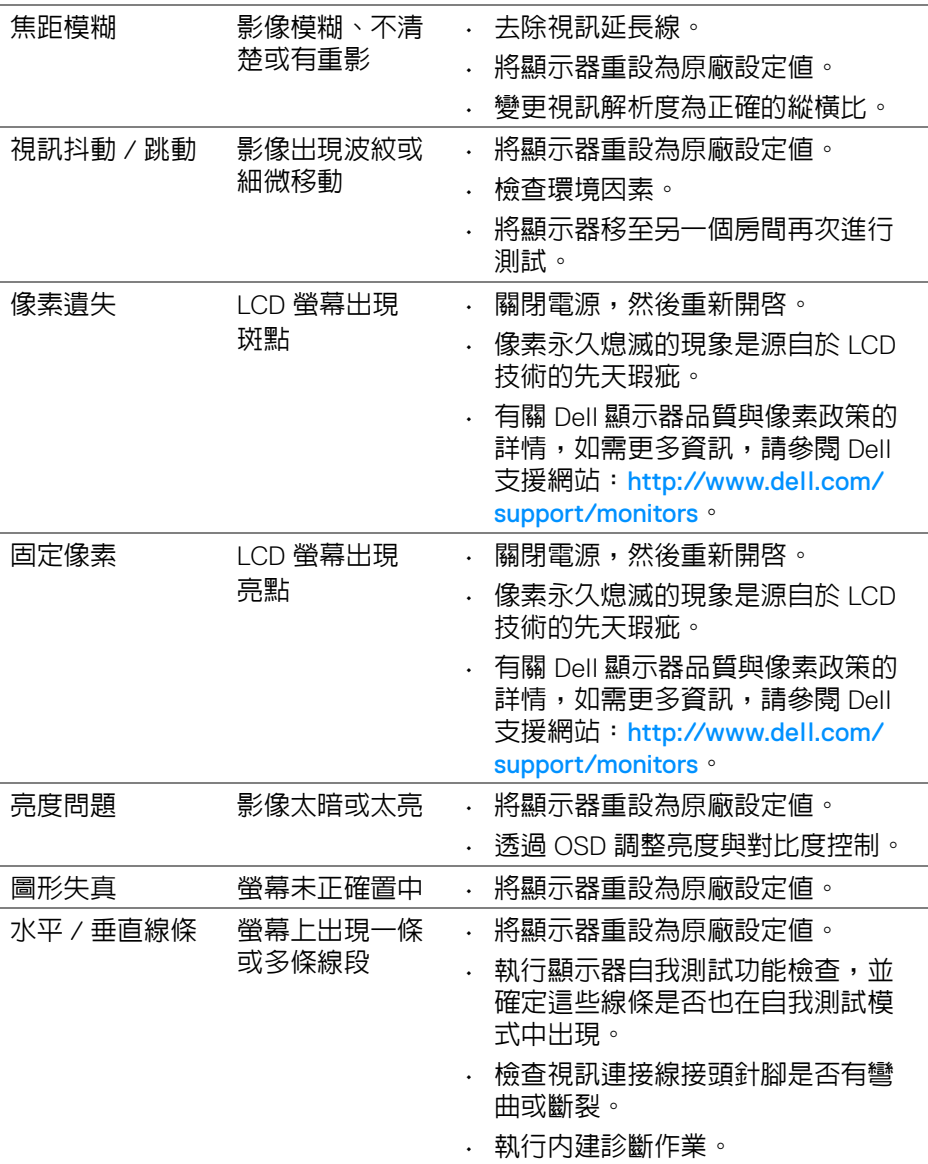

 $(DELL)$ 

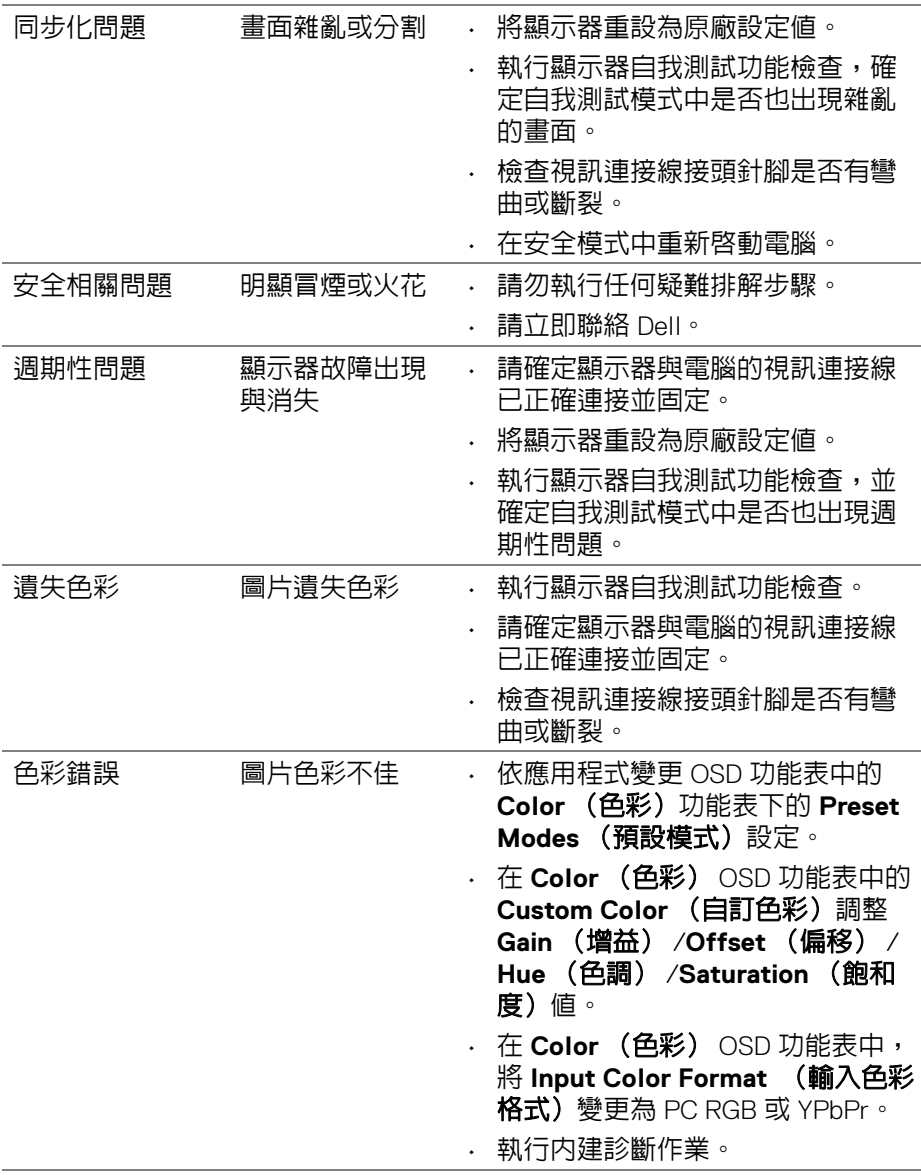

 $($ DELL

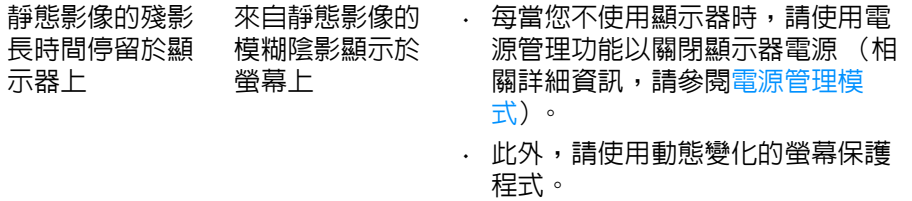

## 產品特定問題

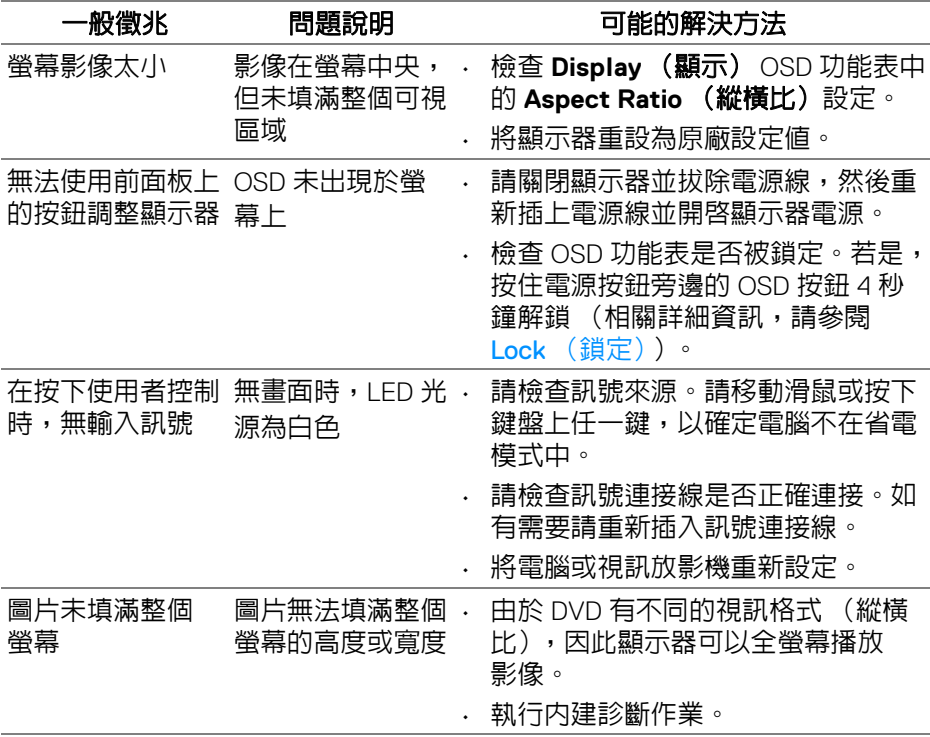

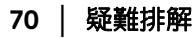

 $($ DELL

# 通用序列匯流排 **(USB)** 特定問題

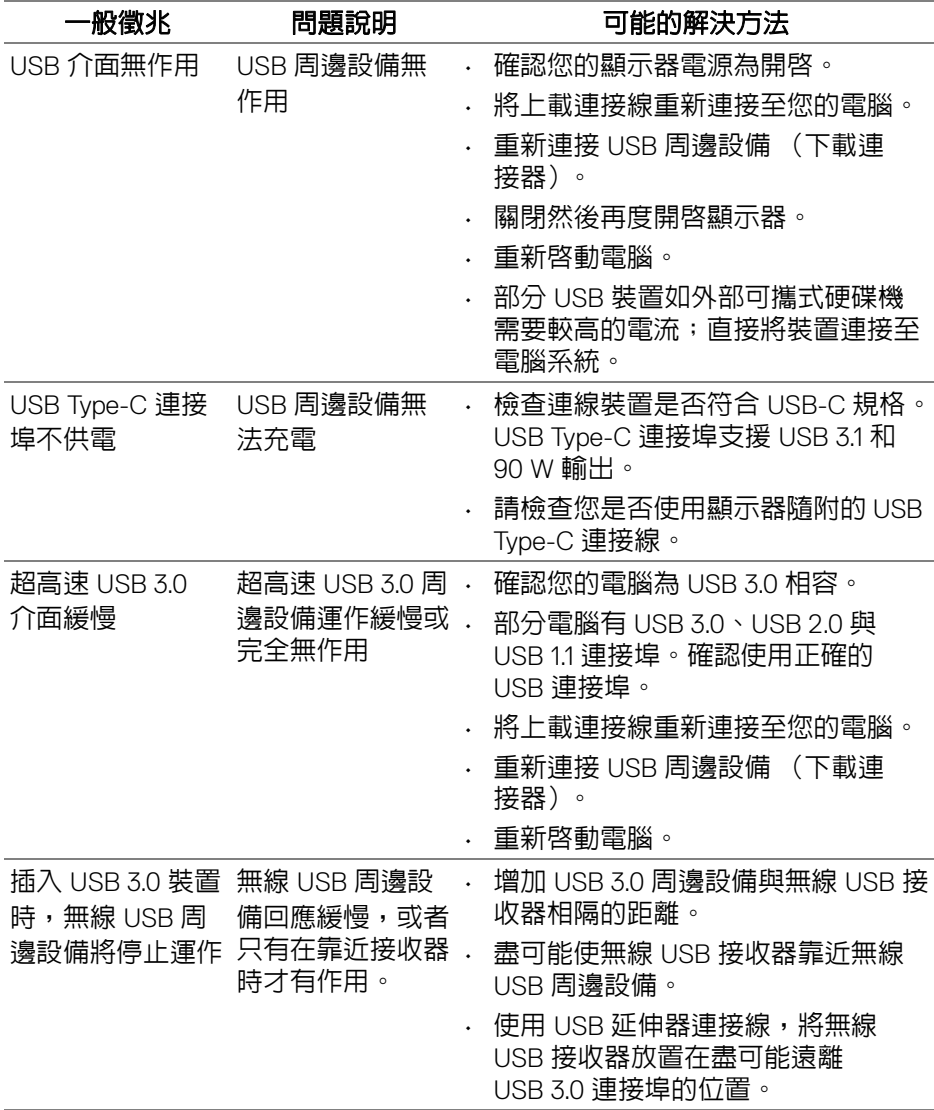

(dell

附錄

#### <span id="page-71-0"></span>警告:安全資訊

#### 介 警告:執行本說明文件中未指定的控制作業、調整方式或程序,可能會使您 暴露在觸電、電氣傷害和 **/** 或機械傷害的危險中。

關於安全指示的資訊,請參閱 「安全、環保與法規資訊 (SERI)」。

### FCC 聲明 (僅針對美國)與其它法規資訊

關於 FCC 公告與其它法規資訊,請參閱 [www.dell.com/regulatory\\_compliance](www.dell.com/regulatory_compliance) 網站上產品符合哪些法規相關的資訊。

### **RoHS** 聲明 (僅針對台灣)

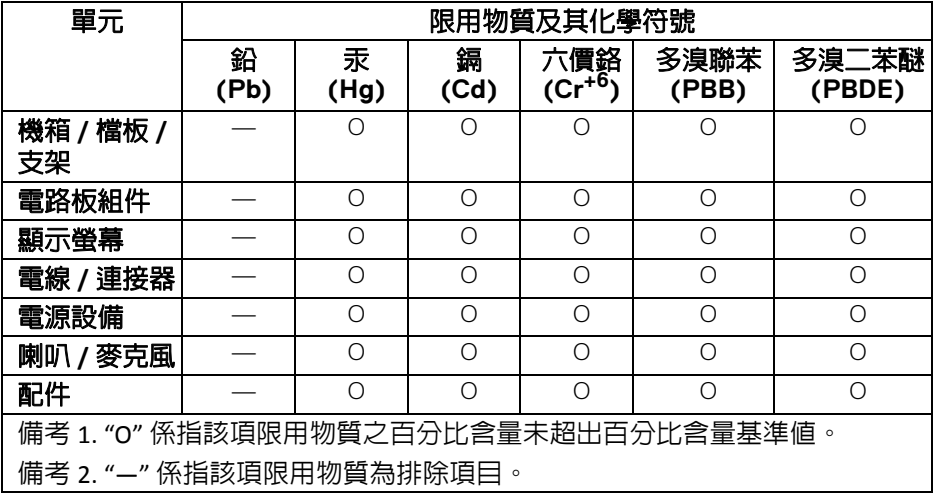

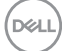
## 與 **Dell** 聯絡

美國的客戶請撥打 **800-WWW-DELL (800-999-3355)**。

注意:如果您無法上網,您可以在發票、裝箱明細表、帳單或 **Dell** 產品目 錄上找到聯絡資訊。

**Dell** 提供數種線上與電話式支援和服務選項。使用功能隨著國家和產品而異, 有些服務在您的地區可能沒有提供。

- 線上技術支援 <www.dell.com/support/monitors>
- 與 Dell 聯絡 <www.dell.com/contactdell>

DELI